# Yealink

# W73H DECT User Guide

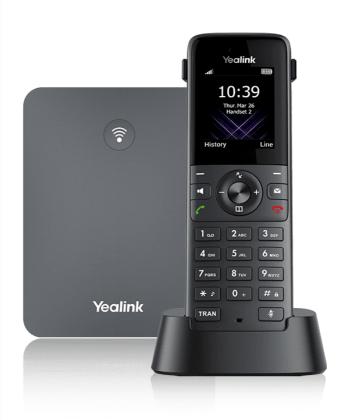

MOMENTUM

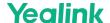

# **Use Handsets, CP, DD Phones**

# **Call Features**

# **Place Calls**

# **Change the Default Outgoing Line**

#### Introduction

Only the outgoing line(s) assigned by your system administrator can be used to place calls. When multiple outgoing lines are assigned to the handset, the first one will be the default outgoing line. You can change the default outgoing line of the handset.

#### **Before You Begin**

- 1. This feature is only applicable to W70B.
- 2. It is only applicable to W73H/W78H/W56H/W53H/W59R/W57R.

#### **Procedure**

- 1. Go to OK > Settings > Telephony > Default Line.
- 2. Highlight the desired line, and then press OK.

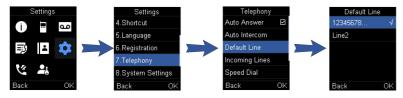

# **Place Internal Calls**

## Introduction

 $After \, successfully \, registering \, the \, handset \, to \, the \, base \, station, \, you \, can \, use \, your \, handset \, to \, place \, an \, internal \, or \, external \, call.$ 

The handset can keep 2 (for CP930W/CP935W is 4) calls at one time at almost, one (associated with the audio) active and the other one on hold.

## **Before You Begin**

This feature is only applicable to W70B.

## **Set Auto Intercom**

You can set the auto intercom type to make your handset more personalized.

# About This Task

- 1. It is only applicable to W73H/W78H/W56H/W53H/W59R/W57R.
- 2. The following types of auto intercom features are available:

| Туре          | Description                                                                           |  |
|---------------|---------------------------------------------------------------------------------------|--|
| On (Beep On)  | The handset answers an internal intercom call automatically and plays a warning tone. |  |
| On (Beep Off) | The handset answers an internal intercom call automatically without a warning tone.   |  |
| Off           | The handset answers an internal intercom call automatically without a warning tone.   |  |

## Procedure

1. Go to OK > Settings > Telephony > Auto Intercom

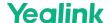

2. Select the desired option, and then press **Select**.

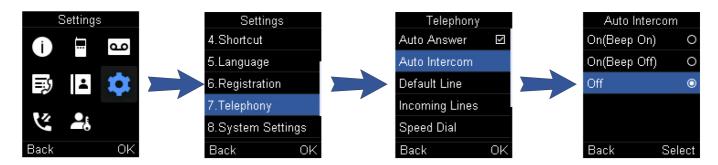

#### Place an Internal Call

You can place an internal call to the desired handset or all handsets.

#### **Procedure**

- 1. Go to **OK** > **Intercom**.
- For CP930W/DDPhone, go to **Menu** > **Intercom**.
- For CP935W, go to More > Intercom.
- 2. Select the desired handset or All Handsets.
- 3. Select **OK** or the Off-hook key.

All other subscribed handsets will ring simultaneously if you select All Handsets.

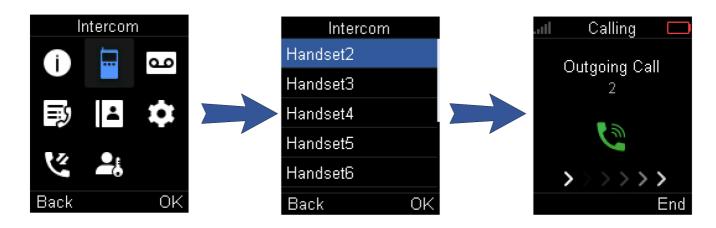

## Place an Internal Call During an External Call

You can place a call to an internal line during an external call.

#### Procedure

- 1. Select Options > Intercom.
- For CP930W/CP935W, go to Hold > New Call > Intercom.
- For DDPhone, go to Conference > Intercom.
- 2. Select the desired handset, then press the **OK** key or **Send**.
- For CP935W, tap the desired handset directly to initiate an internal call.

# **Place External Calls**

#### Introduction

 $You \ can \ place \ external \ calls \ on \ the \ handset. \ External \ calls \ based \ on \ the \ public \ telephone \ network \ require \ SIP \ lines.$ 

# Place an External Call

# Procedure

1. Enter the desired number using the keypad.

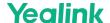

- For CP935W, tap and enter the desired number using the dailpad.
- 2. Press the  $\mathbf{OK}$  key or  $\mathbf{Off}\text{-}\mathbf{hook}$  Key to dial out.
- For CP935W, tap see to dial out.

## **Place Multiple External Calls**

When you are on a call, you can hold your current call and place a new call.

#### Procedure

- 1. Select New Call.
- For DD phone, select **Hold** > **New Call**.
- For CP935W, tap > New Call.
- 2. Enter the contact number and press the **OK** key.
- For CP935W, enter the contact number and tap **...**

#### FAO

1. Handset can't receive a call or make a call

# Place a Call from the Directory

#### Introduction

You can place a call to a contact directly from your directory.

#### **Procedure**

- 1. Go to OK> Directory.
- For CP930W/DD phone/CP935W, select Directory or Menu > Directory.
- 2. Select the desired directory.
- 3. Highlight the desired contact and press the Off-hook key or Send.
- For CP935W, select the desired contact and tap

If the selected contact has multiple numbers, highlight the desired number and select **OK**.

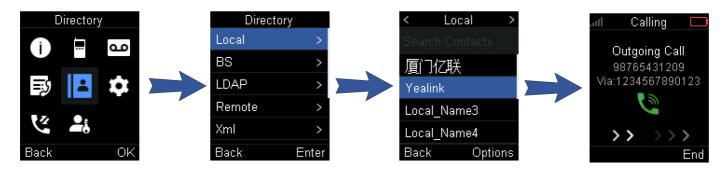

# Place a Call from the Call History

### Introduction

 $You \, can \, place \, calls \, to \, contacts \, from \, the \, History \, list, \, which \, contains \, the \, recently \, placed, \, answered, \, or \, missed \, calls.$ 

- 1. Press History or go to **OK > History**.
- 2. Select the desired call list.
- 3. Highlight a contact and press the Off-hook or Send key.
- $\bullet \;\;$  For CP935W, select the desired contact directly to dial out.

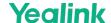

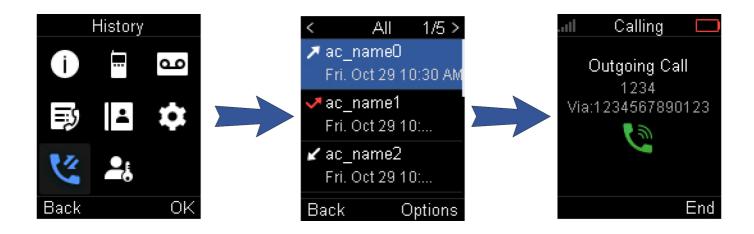

# **Place a Call from the Shared Directory**

#### Introduction

You can place a call to a contact directly from your shared directory.

#### **Before You Begin**

- 1. This feature is only applicable to W70B.
- 2. It is not applicable to DD phones.

#### **Procedure**

- 1. Go to OK> Directory> Shared Directory.
- For CP930W/CP935W, select **Directory** or **Menu > Directory**.
- 2. Highlight the desired contact and press r.
- For CP935W, select the desired contact and tap <a>\_\_\_\_</a>.

If the selected contact has multiple numbers, highlight the desired number and select **OK**.

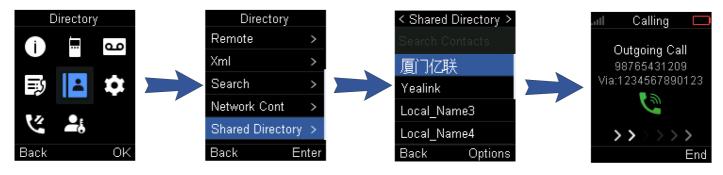

# **Speed Dial on the Handset**

## Introduction

You can quickly dial a number using a speed dial key without entering the directory.

# **Before You Begin**

The assigned number should exist in the directory.

#### **Assign a Speed Dial Number**

 $You \, can \, assign \, a \, contact \, number \, to \, the \, digit \, key \, as \, a \, speed \, dial \, number. \, A \, maximum \, of \, 8 \, speed \, dial \, numbers \, are \, allowed.$ 

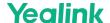

1. Go to OK > Settings > Telephony > Speed Dial.

The phone screen displays all available speed dial keys (2-9).

- 2. Highlight the desired digit key and press Assign.
- 3. Select Directory: select the desired contact from the directory; or select Edit to customize the Name and Number.
- 4. Press  $\mathbf{OK}$  to assign the number to the selected speed dial key.

If the selected contact has multiple numbers, select the desired number, and select **OK**.

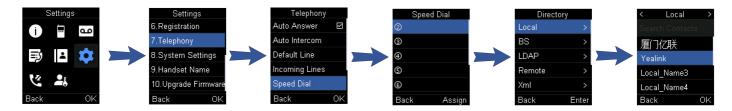

#### **Change a Speed Dial Number**

You can change the current speed dial number to a new desired one.

#### Procedure

- 1. Go to OK > Settings > Telephony > Speed Dial.
- 2. Highlight an assigned speed dial key.
- 3. Select Options > Change.
- 4. Select Directory to select the desired contact from the directory; or select Edit to customize the Name and Number.
- 5. Press **OK** to change the assigned speed dial number.

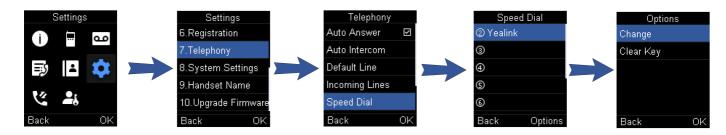

# **Delete a Speed Dial Number**

You can delete the speed dial number when you no longer use it.

# Procedure

- 1. Go to OK > Settings > Telephony > Speed Dial.
- 2. Highlight the desired speed dial key.
- 3. Select Options > Clear Key.

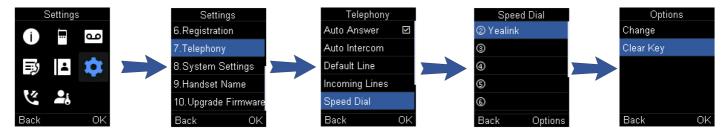

# Call a Contact Using a Speed Dial Key

After you have assigned the speed dial number, you can place a call to contact directly by pressing it.

# Procedure

Hold the speed dial key when the handset is idle.
 The number assigned to this speed dial key is dialed out.

# **Speed Dial on the DD Phone**

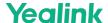

#### Introduction

You can quickly dial a number using a speed dial key without entering the directory.

## **Configure a Speed Dial Key**

You can set a line key as a speed dial key for a contact number.

#### Procedure

- 1. Go to Menu > Features > Dsskey.
- 2. Select the desired line key.
- 3. Select the SpeedDial from the Type field.
- 4. Optional: Enter the string that will appear on the LCD screen in the Label field.
- 5. Enter the number you want to dial in the Value field.
- 6. Save the action.

#### **Change a Speed Dial Number**

You can change the current speed dial number to a new desired one.

#### Procedure

- 1. Go to Menu > Features > Dsskey.
- 2. Select the desired line key.
- 3. Edit the number from the Value field.
- 4. Save the action.

#### **Delete a Speed Dial Number**

You can delete the speed dial number when you no longer use it.

#### Procedure

- 1. Go to Menu > Features > Dsskey.
- 2. Select the desired line key.
- 3. Select the N/A from the Type field.
- 4. Save the action.

## Call a Contact Using a Speed Dial Key

After you have assigned the speed dial number, you can place a call to contact directly by pressing it.

#### Procedure

Press the speed dial key when the handset is idle.
 The number assigned to this speed dial key is dialed out.

# Redial

# Introduction

You can redial a call from the redial list.

# **Before You Begin**

| Model                             | Redial List<br>Number | Note                                                                                                    |
|-----------------------------------|-----------------------|----------------------------------------------------------------------------------------------------|
| W73H/W78H/W56H/W53H/W59R/W57<br>R | 20                    | When the memory of the redial list is full, the handset will automatically erase the oldest one when a new number is dialed. |
| DD Phone                          | 18                    |                                                                                                    |
| CP930W/CP935W                     | Not support           |                                                                                                    |

## Redial a Number

The handset keeps a record of all the placed calls. You can call the recently dialed phone number.

#### Procedure

- 1. Press when the handset is idle to access the redial list.
- $\bullet~$  For DD phone, press  $\ensuremath{\,^{\square}}$  when the phone is idle to access the redial number list.
- 2. Select a record to dial out.

#### ∳ TIF

Before placing an external call on W73H/W78H/W56H/W53H/W59R/W57R, you can select **Options > Edit Before Call** to edit the phone number.

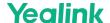

#### **Redial the Last Dialed Number**

#### Procedure

- 1. Press twice when the handset is idle.
- For DD phone, press twice.

#### **Add a Dialed Number to Local Directory**

You can add a dialed external call number to the Local Directory or update the number for an existing

#### **About This Task**

It is only applicable to W53H/W56H/W57R/W59R/W73H/W78H:.

#### Procedure

- 1. Press when the handset is idle to access the redial list.
- 2. Highlight the desired record.
- 3. Press Options, and then select Add To Local > New Entry.
- 4. Select the type you want to add the number to.
- 5. Edit the corresponding fields.
- 6. Confirm the action.

∜ TIP

You can select Add To Local > Update Existing to add the number to an existing contact or update the existing contact information.

#### **Delete a Redial Record**

You can delete any record from the redial list.

#### **Procedure**

- 1. Press when the handset is idle to access the redial list.
- For DD phone, press when the phone is idle to access the redial number list.
- 2. Highlight the desired record.
- 3. Press Options and select Delete.
- For DD phone, select **Delete**.

## **Delete All Redial Records**

You can delete all redial records at once.

#### Procedure

- 1. Press when the handset is idle to access the redial list.
- For DD phone, press when the phone is idle to access the redial number list.
- 2. Select **Options** > **Delete All**, and select Yes to confirm.
- For DD phone, select **Delete All**.

# **Place an Anonymous Call**

## Introduction

You can hide your name and number when you place a call. As a result, the callee receives an anonymous call without the caller's identity.

## **Before You Begin**

Contact your system administrator to find out if this feature is available on your phone.

# Procedure

- 1. Go to OK > Call Features > Anonymous Call.
- For CP930W/DD phone, go to Menu > Features > Anonymous Call.
- For the CP935W, go to More > Features > Anonymous Call.
- 2. Select the desired line.

The phone screen displays the outgoing lines currently assigned to the handset. The default outgoing line is highlighted and followed by a left arrow.

- 3. Set the Status to on.
- 4. Save the action.

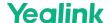

## 5. Place a call.

The callee is prompted with an incoming call from anonymity.

If the callee enables an anonymous rejection feature, you may be prompted that the callee does not accept calls from an anonymous number.

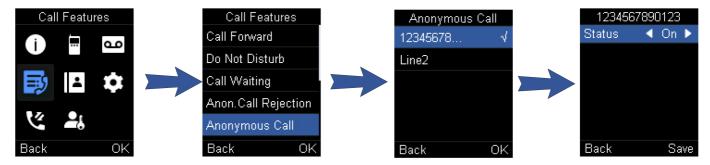

# **Call Emergency Alarm Number**

#### Introduction

The alarm settings are configured on the base station. Ten emergency alarms can be assigned to each individual handset.

#### **Before You Begin**

It is only applicable to W59R/W57R.

#### **Procedure**

Press the emergency alarm button for 2 seconds to dial the number.

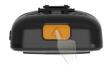

# **Video Tutorial**

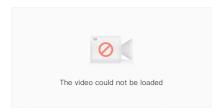

# **Answer Calls**

# **Assign Incoming Lines to the Handset**

## Introduction

 $You \ can \ assign \ one \ or \ more \ incoming \ lines \ for \ the \ handset. \ The \ handset \ can \ only \ receive \ incoming \ calls \ of \ the \ assigned \ incoming \ line(s).$ 

# **Before You Begin**

- 1. This feature is only applicable to W70B.
- 2. It is not applicable to CP930W/CP935W.

- 1. Go to OK > Settings > Telephony > Incoming Lines.
- For DD phone, go to Menu > Advanced Settings (default PIN: 0000) > Incoming Lines .
- Enter the system PIN (default: 0000), and then press **Done**.
   The handset screen displays all registered handsets. The handset itself is highlighted and followed by a left arrow.

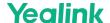

- 3. Select the desired handset.
- 4. Select Accept from the desired line fields.
- 5. Confirm the action.

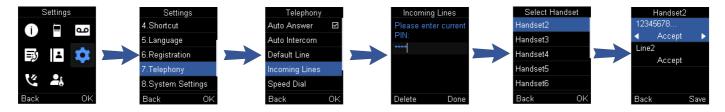

# **Answer a Call**

#### Introduction

When you receive an incoming call, the phone rings and the screen displays the information of the incoming call.

## Procedure

Do one of the following:

- Press /, or press Accept or Answer.
- Press the Speakerphone key.
- If a headset is connected, press **Accept** or the HEADSET key **©**.

# Answer a Call When in a Call

#### Introduction

You can answer a call when there is already an active call on your phone.

When you are in an active call and an incoming call arrives on the phone, a call waiting tone beeps, and the incoming call information is displayed.

#### Procedure

- $1. \ \ On the \ W73H/W78H/W56H/W53H/W59R/W57R/DD \ phone, press \ the \ down \ navigation \ key \ to \ select \ the \ incoming \ call.$
- 2. Select Accept or Answer.

## Result

The active call is placed on hold, and the incoming call becomes active.

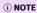

You can disable the call waiting feature to reject the incoming call automatically during a call.

# **Answer a Call Automatically**

## Introduction

When the handset is placed in the charger, you can simply answer the incoming calls by picking up the handset from the charger without pressing the Off-hook key.

#### **About This Task**

It is only applicable to W73H/W78H/W56H/W53H/W59R/W57R/CP935W.

- 1. Go to OK > Settings > Telephony > Auto Answer.
- For CP935W, go to More > Auto Answer.
- 2. Press Change to select the Auto Answer check box (the default status is selected).
- For CP935W, tap the **Auto Answer** icon and enable this feature directly.

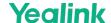

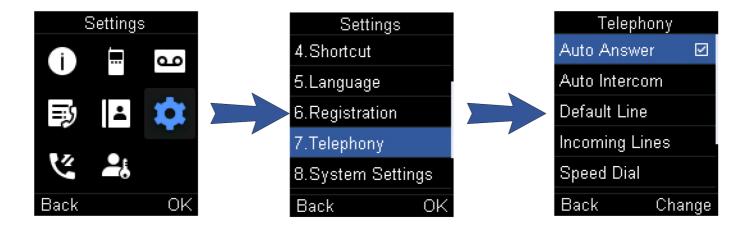

#### FAQ

1. Does Yealink DECT phone support Auto Answer?

# **Disable Call Waiting**

#### Introduction

If the call waiting feature is disabled, when there is already a call, the new incoming call will be rejected automatically.

#### **Procedure**

- 1. Go to OK > Call Features > Call Waiting.
- For CP930W/DD phone, go to Menu > Features > Call Waiting.
- For CP935W, go to More > Features > Call Waiting.
- 2. Disable call waiting.
- 3. Confirm the action.

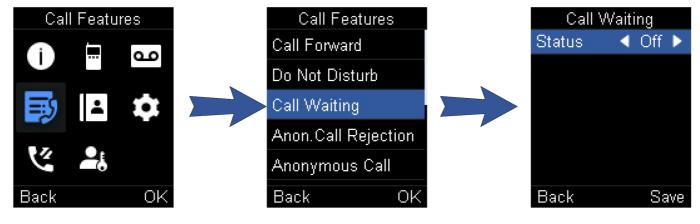

# **Switch Among the Receiver, Handsfree and Headset Modes**

# Introduction

You can select the desired mode before placing a call, or can alternate among receiver, handsfree, and handset modes during a call. You can place a call using the following call modes:

| Call Mode      | Procedure                                         |
|----------------|---------------------------------------------------|
| Receiver mode  | pressing the <b>Off-hook</b> key to dial out.     |
| Handsfree mode | pressing the <b>Speakerphone</b> key to dial out. |
| Headset mode   | connecting a standard 3.5 mm headset.             |

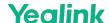

# **Silence or Reject Incoming Calls**

# Silence a Call

#### Introduction

You can silence a call to stop your phone from ringing. Even if you silence the call, the incoming call notification continues to be displayed on your phone.

#### **Procedure**

#### Select Silence.

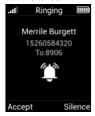

# Reject a Call Manually

#### Introduction

You can reject a call manually, and the call may be sent to voice mail. The rejected calls are displayed in the Received Calls list in your History list.

## **Procedure**

Press or Reject.

# **Reject Anonymous Calls**

# Introduction

You can reject incoming calls from the callers who have hidden their identities. As a result, your phone will not ring and you will not be notified of an attempted call.

## **Procedure**

- 1. Go to OK > Call Features > Anon.Call Rejection.
- For CP930W, go to Menu > Features > Anon.Call Rejection.
- For DD phone, go to **Menu > Features > Anonymous Call**.
- For CP935W, go to More > Features > Anonymous Call.
- 2. Select the desired line.
- 3. Set the Status to on.
- 4. Save the action.

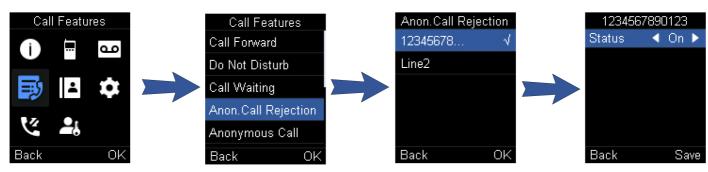

# Reject Calls with Do Not Disturb (DND)

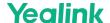

#### Introduction

You can enable DND to reject all incoming calls automatically when you do not want to be interrupted.

#### **Before You Begin**

Check with your system administrator to find out if the DND feature is available on your phone.

## Procedure

- 1. Go to OK > Call Features > Do Not Disturb.
- For CP930W/DD phone, go to Menu > Features > DND.
- For CP935W, go to More > Features > DND.
- 2. Select the desired line, and then press **OK**.
- 3. Set the Status to on.
- 4. Save the action.

The status bar displays the DND icon.

#### ⇔ TIP

On the CP930W/DD phone, to activate or deactivate DND quickly, select **DND** when the phone is idle.

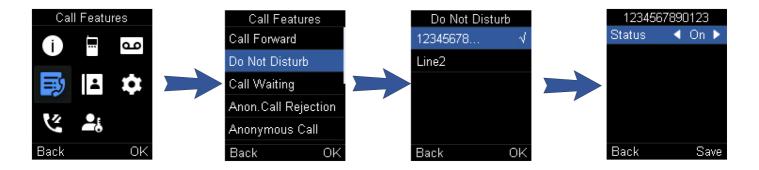

# **End Calls**

# Introduction

You can end the current call at any time.

## **Procedure**

Press or End Call.

# **Mute and Unmute Audio**

## Introduction

You can mute the microphone during an active call so that the other party cannot hear your discussion with your colleagues.

- 1. Press the **Mute** key during a call to mute the microphone. The mute icon appears on the phone screen.
- $\bullet~$  For CP930W/CP935W, the mute touch key LEDs change from green to red.
- For DD phone, the mute key LED glows red.
- ${\bf 2. \ \ Press\ the\ {\it Mute}\ key\ again\ to\ unmute.\ The\ mute\ icon\ disappears\ from\ the\ phone\ screen.}$
- For CP930W/CP935W, the mute touch key LEDs change from red to green.
- For DD phone, the mute key LED turns off.

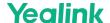

**ÿ TIP** 

On the CP935W/CP930W, to mute or unmute quickly, you can press the mute key directly.

# **Hold and Resume Calls**

# **Hold a Call**

#### Introduction

You can place an active call on hold on your phone.

#### **Procedure**

- 1. During a call, select **Options** > **Hold**.
- For CP930W/CP935W/DD phone, select Hold.

ÿ TIF

When you have multiple calls on the phone and the current call is held, you can press the up or down navigation key to swap to the active call.

# Resume a Held Call

#### Introduction

You can view and resume a held call on the phone.

## Procedure

1. Select Resume.

If multiple calls are placed on hold, select the desired call first.

ÿ TIP

When you have multiple calls on the phone and the current call is active, you can press the up or down navigation key to swap to the held call.

# **Call Forward**

## Introduction

The handset will forward incoming calls to another party according to the forwarding type.

There are three forwarding types:

| Туре              | Description                                                                                                    |  |
|-------------------|----------------------------------------------------------------------------------------------------|--|
| Always Forward    | Incoming calls are immediately forwarded. There is no prompt on the phone screen when the line receives an incoming call. |  |
| Busy Forward      | Incoming calls are forwarded when the line is busy.                                                                       |  |
| No Answer Forward | Incoming calls are forwarded if not answered after a period of time.                                                      |  |

#### **Forward Incoming Calls**

When you are not available to handle calls, you can forward incoming calls to a specific contact.

- 1. Go to OK > Call Features > Call Forward.
- For CP930W/DD phone, go to Menu > Features > Call Forward.
- For CP935W, go to More > Features > Call Forward.
- 2. Select the desired line.
- 3. Select the desired forwarding type and enable it.

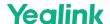

- 4. Enter the destination number in the Target or Forward to field.
- 5. If you select the No Answer (No Answer Forward), select the desired ring time to wait before forwarding from the After Ring Time field.
- 6. Confirm the action.

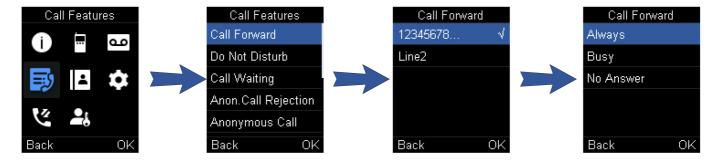

# **Transfer Calls**

#### Introduction

During a call, you can transfer the call to another contact.

You can use one of three ways:

| Туре                                      | Description                                                    |
|-------------------------------------------|----------------------------------------------------------------|
| Blind Transfer                            | Transfer a call directly to the third party without consulting |
| Semi-Attended Transfer                    | Transfer a call when receiving ringback.                       |
| Attended Transfer (Consultative Transfer) | Transfer a call with prior consulting.                         |

## **Perform a Blind Transfer**

You can transfer a call to another contact immediately without consulting with her/him first.

#### Procedure

- 1. Select **Options** > **(Call) Transfer**, or press the **TRAN** key during a call.
- For CP930W/DD phone, select **Transfer**.
- For CP935W, tap and select **Transfer**.
- 2. Enter the number you want to transfer the call to or select **Directory > Directory/History** to choose a contact.
- 3. Press **TRAN** or **Transfer** to complete the transfer.
- For DD phone, select **B Transfer**.

#### Perform a Semi-Attended/Attended Transfer

You can transfer a call to another contact immediately when receiving ringback or after consulting with her/him first.

#### Procedure

- 1. Select Options > (Call) Transfer, or press the TRAN key during a call.
- For CP930W/DD phone, select **Transfer**.
- For CP935W, tap and select Transfer.
- 2. Enter the number you want to transfer to and dial out.
- For CP935W, enter the number you want to transfer to and select **Transfer > Call**.
- 3. Do one of the following:
  - · When you hear the ringback tone, press the TRAN key or **Transfer** to finish a semi-attended transfer.
  - · After the contact answers the call, press the TRAN key or **Transfer** to finish an attended transfer (consultative transfer).

# **Conference Calls**

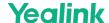

# **Before You Begin**

#### Introduction

The phone supports creating a conference with other two external parties and multi-way network conference. The CP930W/CP935W supports creating local conference, a seven-way hybrid UC meeting (the CP935W supports creating a five-way hybrid meeting) and network conference.

During the conference, follow these tips:

- Mute your microphone when you are not speaking, especially in noisy environments.
- Avoid tapping or rustling papers near the microphone.
- Speak in your normal voice without shouting.

# **Hybrid UC Conference**

#### Introduction

You can create a hybrid UC meeting on the CP930W/CP935W by different ways.

#### **Before You Begin**

It is only applicable to CP930W/CP935W.

#### **Create a Hybrid UC Meeting with Mobile Phone**

When you are talking on your mobile phone and want to invite colleagues, you can create a hybrid UC meeting on the phone.

#### Procedure

- 1. During the mobile call, activate your mobile phone's Bluetooth feature.
- 2. Connect and pair the phone on your mobile phone.
- 3. Switch the audio input mode to Bluetooth on your mobile phone.
- 4. Select Conf, then enter the desired number to dial out or press Directory to select a contact.
- For CP935W, press New Call.
- 5. After the second party answers the call, select  ${\bf Conf.}$
- For CP935W, press Merge Calls.
- 6. Repeat steps 4-5 to invite more parties (up to 4 parties).

# Create a Hybrid UC Meeting with PC

When you are talking with your contact on the PC and want to invite colleagues, you can create a hybrid UC meeting on the phone.

# Procedure

- 1. Connect the phone to a PC using a micro USB cable.
- For CP935W, connect to a PC using a Type C cable.
- 2. Select Hold > New Call.
- 3. Enter the desired number to dial out or press **Directory** to select a contact.
- 4. After the second party answers the call, select **Conf**.
- For CP935W, select Merge Calls.
- 5. Repeat steps 2-4 to invite more parties (up to 4 parties).

#### Create a Hybrid UC Meeting with Mobile Phone and PC

You can create a hybrid UC meeting on the phone with mobile phone and PC simultaneously.

- 1. Connect and pair the phone on your mobile phone.
- 2. Connect the PC to your phone by using the micro USB cable.
- $\bullet~$  For CP935W, connect the PC to your phone by using the Type C cable.
- 3. Place a call using the softphone on the PC.

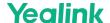

- 4. Do the following to place a mobile call over Bluetooth on the phone.
  - a) Select Hold > New Call.
  - b) Select **Switch** to choose the Mobile Account.
  - ∘ For CP935W, press **to choose the Mobile Line.**
  - c) Enter the desired number.
  - d) Select **Send** or .
  - o For CP935W, press
- 5. Do the following to place a SIP call on the phone.
  - a) Select Conf.
  - ∘ For CP935W, select New Call.
  - b) Enter the desired number.
  - c) Select **Send** or .
  - o For CP935W, press
- 6. Repeat step 5 to invite more parties (up to 4 parties).
- 7. Select Conf.
- For CP935W, press > Merge Calls.

# **Local Conference**

#### Introduction

You can initiate a three-way (including yourself) conference calls with your contacts on the phone. You can initiate a five-way (including yourself) conference calls with your contacts on the CP930W/CP935W.

## Set Up a Local Conference Call

You can set up a local conference call with up to two contacts.

#### Procedure

- 1. Place a call to the first party.
- 2. When the first party answers the call, select **Options** > **Conference**.
- For CP930W, select Conf..
- For DD phone/CP935W, select Conference.

The active call is placed on hold.

- 3. Dial the second party's number.
- $\textbf{4. When the second party answers the call, select \textbf{Conf.} to invite two parties to join the conference.}\\$
- For DD phone/CP935W, select Conference.

# Merge Two Calls into a Conference

You can invite a held call into a conference call with the active call.

## Procedure

- 1. Place two calls on the phone.
- 2. Select Options > Conference.
- For CP930W, select Conf..
- For DD phone/CP935W, select **Conference**.

# Invite an Incoming Call to a Conference

 $You \ can \ create \ a \ conference \ when \ the \ phone \ receives \ an \ incoming \ call \ during \ the \ call(s) \ or \ a \ conference.$ 

# Before You Begin

It is only applicable to CP930W/CP935W.

- 1. Tap Join when the phone receives a new call.
- For CP935W, tap Join Conf.

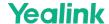

The conference among the original call(s) and the incoming call is set up. If you are in a conference, the new party will join the conference.

## **Hold or Resume a Conference Call**

When you place a conference call on hold, other participants cannot hear each other until you resume the held conference call.

#### **Before You Begin**

It is only applicable to CP930W/CP935W.

#### Procedure

- 1. Tap Hold to place the conference on hold.
- 2. Tap **Resume** to resume the held conference call.

#### **Mute/Unmute a Conference Call**

When you mute the local microphone during a conference call, other participants can hear each other except you.

#### Procedure

- 1. Press the MUTE key to mute the conference.
- 2. Press the **MUTE** key again to unmute the conference.

#### **Split a Conference Call**

You can split the conference call into individual calls. After the split, the conference call ends, and other parties are held.

#### **Before You Begin**

It is not applicable to DD phones.

#### Procedure

- 1. Select Split.
- For CP930W, select Manage > Split All.
- For CP935W, tap and select Split.

# **Manage Conference Participants**

 $You \ can \ manage \ the \ conference \ participants \ to \ make \ the \ conference \ more \ flexible.$ 

## Before You Begin

It is only applicable to CP930W/CP935W.

#### Procedure

- 1. During a conference call, select Manage.
- For CP935W, long tap the icon of participant directly.
- 2. Select the desired party, you can do the following:
  - · Select Far Mute to mute the party. The muted party can hear everyone, but no one can hear the muted party.
  - · Select **Remove** to remove the party from the conference call.

## **End a Conference Call**

You can end the current conference call at any time.

#### Procedure

- 1. Press or End (End Call).
- For CP935W, press .....

# **Network Conference**

# Introduction

If your system administrator has set a network conference feature on your phone, you can initiate a conference with two or more contacts.

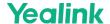

## **Set Up a Network Conference**

You can set up a network conference with two or more contacts.

#### Procedure

- 1. Place a call to the first party.
- 2. Select Options > Conference.
- For CP930W, select Conf..
- For DD phone/CP935W, select Conference.

The active call is placed on hold.

- 3. Dial the second party's number.
- 4. When the second party answers the call, select **Conference** to add the second party to the conference.
- For CP935W, select Conference or > Merge Calls.
- 5. Select Conf. or Conference to place a new call.

The conference call is placed on hold.

- 6. Enter the number of the new party, and then press the **OK** key.
- 7. When the new party answers the call, select **Conf.** to add the new party to the conference.
- For CP935W, select Conference or **Series** > Merge Calls.
- 8. Repeat steps 5 to 7 until you add all parties.

The procedures for setting up a network conference call on specific servers may be different. Contact your system administrator for more information.

#### Invite another Party into an Active Conference Call

Any party in the conference call can invite others into an active conference call.

#### **Procedure**

- 1. Select New Call.
- For CP930W/DD phone, select **Conf.** or **Hold** > **New Call**.
- For CP935W, select Conference or **Series** > New Call.
- 2. Enter the desired number and dial out.
- 3. When the new party answers the call, select **Options** > **Conference**.
- For CP930W/DD phone, select **Conf.**.
- For CP935W, select **Conference** or **P** Merge Calls.

The new party joined the conference call.

# Hold/Resume a Conference Call

Any party in the conference call can place himself/herself on hold, but other parties can continue the conference call normally.

#### (i) NOTE

The conference call will only be held when all parties in the conference call place themselves on hold.

#### Procedure

- 1. Select Options > Hold.
- For CP930W/CP935W/DD phone, select **Hold**.
- 2. Select **Resume** to resume the held conference call.

#### **End a Conference Call**

You can end the current conference call at any time.

## Procedure

- 1. Press or End (End Call).
- For CP935W, press .....

# **Record Using an SD Card**

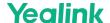

# **Before You Begin**

#### Introduction

By default, you can record your calls into an SD card so that you can listen to them later.

For more information on how to attach an SD card, please refer to the Quick Start Guide for your phone on Yealink Support.

(i) NOTE

It is only applicable to CP930W.

# **Record a Call**

#### Introduction

You can record the important parts during an active call.

It is also very important to inform all the call parties that you are recording and ask for their consent before recording the conversation.

(i) NOTE

Before call recording, especially those involving PSTN, it is necessary to know about the rules and restrictions of call recording in the country where you are.

#### **Procedure**

1. During a call, select More > StartREC.

The phone screen displays a recording icon and recording duration.

# **Pause and Resume a Recording**

#### Introduction

When you do not want the current sensitive information to be recorded, you can pause the recording. After pausing, you can resume it at any time and the recording continues and will be saved in the same file.

# Procedure

1. Select PauseREC to pause a recording.

The pause recording icon appears on the phone screen and the duration stops counting.

2. Select Re REC to resume a recording.

(i) NOTE

If you hold the call during the recording, none of the parties will be recorded until you resume the call.

# **Stop a Recording**

#### Introduction

You can stop recording a call before the call ends. The recording also stops when the active call ends. The recording will be saved as a "\*.aac" file on the SD card automatically.

#### Procedure

Do one of the following:

Select StopREC.

The recording icon and recording duration disappears. The screen prompts a message that the call is recorded successfully.

Select End Call.

The recording icon and recording duration disappears, and the phone returns to the idle screen. The screen prompts a message that the call is recorded successfully.

# Manage the Recordings

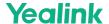

#### Introduction

After stopping recording, you can manage the recordings on your phone. Make sure the is still inserted in the phone.

## **Listen to a Recording**

You can browse and play back the recordings on your phone.

#### (i) NOTE

You can also play back the recordings on a PC using an application capable of playing the "\*.aac" file.

#### **Procedure**

1. Go to Menu > Record > Browse Audio.

The phone screen shows all recorded files (filename and file size). The filename consists of the recording time & date, the other party's number/name (or the first person's number/name you called).

2. Highlight the desired file and select Play.

The length of the recording and a progress bar are displayed as the recording plays.

#### Pause/Resume a Playback

When you are playing a recording, you can pause it manually to take note.

#### Procedure

- 1. Select Pause to pause the playback.
- 2. Select Play to restart the playback.

#### Fast Forward/Rewind a Playback

While a recording plays, you can fast forward or rewind the playback at any time.

#### Procedure

Do the following:

- Select → to skip forward the playback. Tap once to skip forward 1 minute.
- Select «to rewind the playback. Tap once to rewind 1 minute.

#### **Delete a Recorded Call**

You can delete the recordings when you need additional space on your SD card or the recordings are useless.

#### Procedure

- 1. Go to Menu > Record > Browse Audio.
- 2. Highlight the desired recording and select **Delete**. *The phone prompts you whether to delete the audio.*
- 3. Confirm the action.

# **View the Available Recording Time**

#### Introduction

To avoid the recording failed due to timeout, you can view the storage space of the SD card, and check the available recording time before recording.

# Procedure

1. Go to Menu > Record > Storage Space.

# **Multicast Paging**

# **Before You Begin**

# Introduction

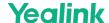

Multicast Paging allows you to broadcast instant audio announcements to users listening to a specific multicast group on a specific channel.

The phone supports the following 31 channels:

- 0: Broadcasts are sent to channel 0.
- 1 to 25: Broadcasts are sent to channel 1 to 25. We recommend that you specify these channels when broadcasting with Polycom IP phones with 25 channels you can listen to.
- 26 to 30: Broadcasts are sent to channel 26 to 30. We recommend that you specify these channels when broadcasting with Yealink IP phones running firmware version 81 or later running new firmware version (new paging mechanism).

#### (i) NOTE

- · All IP phones in the multicast paging group must be deployed in the same subnet since a broadcast is used. The phone can only send/receive broadcasts to/from the listened
- · Other channels' broadcasts will be ignored automatically by the IP phone.

#### **About This Task**

It is only applicable to W70B.

# **Send Multicast Paging**

#### Introduction

You can send paging to the phones with pre-configured multicast addresses on specific channels.

#### **Before You Begin**

Your system administrator has set the paging group for your phone.

#### **Procedure**

- 1. Go to OK > Call Features > Paging.
- For CP930W/DDPhone, go to Menu > Features > Paging List.
- For CP935W, go to More > Features > Paging List.

 ${\it If your system administrator has set only one paging list, the paging is sent directly.}$ 

- 2. Select the desired paging group.
- 3. Select Paging.
- For CP935W, select the desired paging group directly.

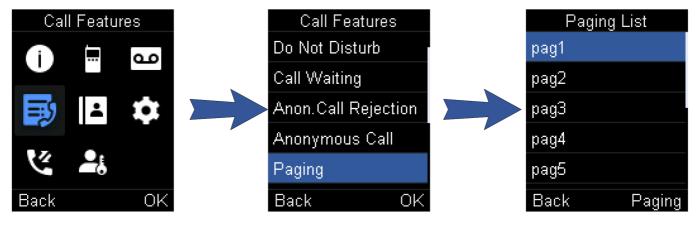

#### (i) NOTE

Multicast RTP is the one-way paging only from the sender to the multicast address(es) (receiver). For outgoing RTP multicasts, all other existing calls on the phone will be placed on hold.

# **Receive Multicast Paging**

# Introduction

Your system administrator has set a listening paging group for you, you can automatically receive a paging call when the phone is idle.

When there is a voice call or a paging call in progress, or when DND is activated on your phone, the phone handles the new paging call differently according to the multicast listening

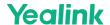

settings configured by your system administrator.

# **Manage a Paging Call**

#### Introduction

During a paging call, you can manage it manually at any time.

#### **Procedure**

You can do the following:

• Select **Hold** to place the current paging call on hold.

The paging call is placed on hold and the receiver releases the session.

• Select **Resume** to resume the held paging call.

The multicast RTP session is re-established.

- Select **End** to end the paging call.
  - o For CP935W, select

# **Advanced Call Features**

# **Call Park and Call Retrieve**

# **Before You Begin**

# Introduction

You can park a call, and then retrieve the call either from your phone or another phone. After parked, the call is placed on hold, you can continue the conversation after retrieving it.

(i) NOTE

Call park is not available on all servers. Check with your system administrator to find out if it is available on your phone.

# Park or Retrieve a Call in the FAC Mode

# Introduction

You can park the call to the local extension or the desired extension through dialing the park code.

# Park a Call in the FAC Mode

You can park a call in the FAC mode directly. When you park a call to the local extension or the desired extension, the call is held in the same network on your phone.

#### **Before You Begin**

Your system administrator has set call park in the FAC mode.

## Procedure

- 1. During a call, select **Options** > **Call Park**.
- For CP930W/DD phone, select More > Call Park(Park).
- For CP935W, select > Park.

 $The \ phone \ will \ dial \ the \ call \ park \ code \ which \ is \ pre-configured.$ 

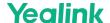

- 2. Do one of the following:
  - o If you want to park the call against the local extension, press the # key.
  - o If you want to park the call against the desired extension, enter the extension (for example, 4606) which you want to park the call and press the # key.

If the call is parked successfully, you will hear a voice prompt that the call is parked.

#### Retrieve a Parked Call in the FAC Mode

You can retrieve a parked call in the FAC mode from any phone within your network.

#### **Before You Begin**

Your system administrator has set call park in the FAC mode. There is a call parked on the extension. Get the park retrieve code from your system administrator.

#### Procedure

- 1. Dial the park retrieve code.
- 2. Follow the voice prompt to retrieve:
  - o Press the # key on the phone where the call is parked.
  - $\circ~$  Enter the desired extension followed by # (for example, 4606#) on any phone.

# Park or Retrieve a Call in the Transfer Mode

#### Introduction

You can park the call to the shared parking lot through a blind transfer.

For some servers, the system will return a specific retrieve park number (park retrieve code) after parking successfully.

#### Park a Call in the Transfer Mode

You can park a call in the transfer mode directly. When you park a call to the shared parking lot, the call is held on your phone.

#### **Before You Begin**

Your system administrator has set call park in the Transfer mode.

#### Procedure

- 1. During a call, select **Options > Call Park**.
- For CP930W/DD phone, select More > Call Park(Park).
- For CP935W, select Park.

The call will be directly transferred to the shared parking lot.

#### Retrieve a Parked Call in the Transfer Mode

You can retrieve a parked call in the transfer mode from any phone in the same network.

#### **Before You Begin**

Your system administrator has set call park in the Transfer mode. There is a call parked on the shared parking lot.

#### Procedure

1. Dial the park retrieve code.

The phone will retrieve the parked call from the shared parking lot.

#### ∳ TIP

 $When the W73H/W78H/W56H/W53H/W57R/W59R/DD\ phone\ is\ idle, you can use\ a\ Retrieve\ key\ to\ retrieve\ a\ parked\ call\ directly.$ 

# Retrieve a Call with a Retrieve Key

# Introduction

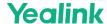

You can easily use a retrieve key to retrieve a parked call quickly.

## **Before You Begin**

Check with your system administrator if the FAC or Transfer mode is set on your phone, and if the call park feature has set for your phone.

#### **Procedure**

- 1. Go to OK > Settings > Shortcut.
- 2. Highlight the desired shortcut key and press Change.
- 3. Select Retrieve.
- On the DD phone, go to Menu > Features > DSS Keys to configure a Retrieve Park key.

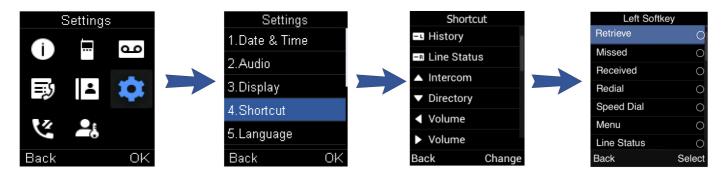

# **Shared Call Appearance (SCA)**

#### Introduction

Yealink phone supports using Shared Call Appearance (SCA) to share a line. So that this line can be registered on more than one phone at the same time. Your system administrator can set your phone to use the shared line.

# W53H/W56H/W73H/W78H/W57R/W59R State Indicator of Shared Line

If your system administrator assigns the shared line to your handset, the SCA with an icon is displayed on the right soft key.

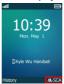

The following table shows the icon associated with the shared line:

| Icons      | Description                                                            |  |
|------------|------------------------------------------------------------------------|--|
| .0.,       | The shared line is idle.                                               |  |
| .83        | The shared line is dialing, in conversation or placed on private hold. |  |
| (Flashing) | The shared line receives an incoming call or is placed on public hold. |  |

# Place Calls on a Shared Line

You can place one or multiple calls on a shared line.

## **Related Topic**

Place Calls

#### **Answer Calls on a Shared Line**

You can answer one or two calls on the shared line.

When an incoming call arrives on the shared line, all the registered phones will ring simultaneously, and the call can be answered on any one of the phones.

# Related Topic

Answer Calls

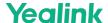

#### Place a Call on Public Hold

You can place a call on public hold so that any shared line phone can retrieve the held call.

#### Procedure

- 1. During a call, select Options > Hold.
- For CP930W/DD phone/CP935W, select Hold.

#### Place a Call on Private Hold

 $You \ can \ place \ a \ call \ on \ private \ hold \ so \ that \ only \ you \ on \ the \ shared \ line \ can \ retrieve \ the \ held \ call.$ 

It is not applicable to the CP935W.

#### Procedure

- 1. During a call, select **Options** > **Private Hold**.
- For CP930W/DD phone, More > PriHold.

Then the call is held on your phone, and the other phones registered with the shared line show the call is in the busy state. Other users on the shared line cannot resume your held call.

#### Retrieve a Held Call on a Shared Line

If you place a call on hold on a shared line, you can resume this call at any time. When the shared line key shows a call that is in a held state, you can resume the held call remotely from another user's phone.

#### **Before You Begin**

There is at least one call placed on public hold on the shared line.

#### Procedure

Select Resume.

#### Barge in an Active Call on a Shared Line

In the SCA scenario, you can barge into an active call on the shared line. After you barge into a call, the call turns into a three-party conference.

#### **Before You Begin**

- There is at least one active call on the shared line. Only one user can barge into an active call on the shared line at a time.
- It is not applicable to the CP930W/CP935W.

# Procedure

- 1. Select **SCA** and then select an active call.
- 2. Select Bargeln (Barge In) to interrupt the active call.

# Pull a Shared Call on a Shared Line

In the SCA scenario, both you and other users can pull an existing call from another shared phone that is active or held.

#### **Before You Begin**

- There is an active or held call on the shared line. Contact your system administrator for the call pull feature access code.
- It is not applicable to the CP930W/CP935W.

#### Procedure

- 1. Enter the call pull feature access code (for example, \*11).
- 2. Press the OK key to dial out.

## **Voice Mail**

#### Introduction

Voice Mail feature allows you to leave voice mails for someone or listen to your voice mail messages on your IP phones. This feature is set up on the server-side and not all servers support this feature.

#### Set the Voice Mail Code

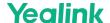

If you want to connect to the message center, you need to set the voice mail code on your phone.

## Procedure

- 1. Go to OK > Voice Mail > Set Voice Mail.
- For W73H/W78H/W57R, go to **OK > Voice Mail**, select **On** from the **Status** field, and select **Set Number**.
- For CP930W, go to Menu > Message > Set Voice Mail Code.
- For CP935W, go to More > Message > Set Voice Mail Code.
- For DD phone, go to Menu > Message > Voice Mail > Set Voice Mail Code.
- 2. For handsets registered on W70B, select the desired line, and then press Select.
- 3. On the W56H/W53H/W59R, select **Enabled** from the **Status** field.
- 4. Enter the voice mail code.
- 5. Confirm the action.

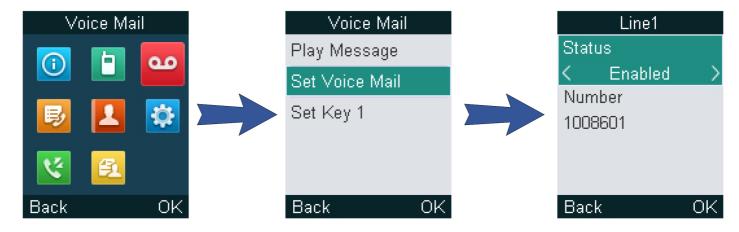

#### Set a Voice Mail Key for a Specific Line

You can set digit key 1 as a voice mail key for a specific line. When the handset is idle, you can long press this key, and quickly access the voice mails without scrolling through the menu.

# Before You Begin

It is only applicable to W73H/W78H/W56H/W53H/W59R/W57R registered on W70B.

#### Procedure

- 1. Go to OK > Voice Mail > Set Key 1.
- 2. Select the desired line, and then press **Select**.

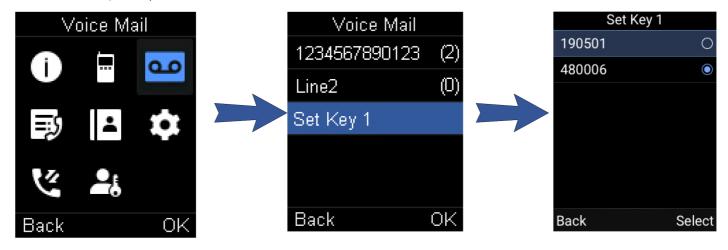

## **Leave Voice Mails**

You can leave a voice mail to someone who is busy or inconvenient to answer the call.

- 1. Follow the voice prompts to leave a voice mail.
- 2. Hang up to complete the voice mail.

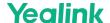

#### Listen to Voice Mails

You can listen to your voice mails on the handset directly.

#### **Before You Begin**

You need to set the voice mail code in advance.

#### Procedure

- 1. Go to **OK > Voice Mail > Play Message** or press the Message key.
- For CP930W, go to Menu > Message > Play Message.
- For CP935W, go to More > Message > View Voice Mail.
- For DD phone, go to Menu > Message > Voice Mail > View Voice Mail.
- 2. For handsets registered on W70B, select the desired line, and then press **Select**. *The handset dials out the voice mail code using the selected line automatically.*
- 3. Follow the voice prompt from the system server to listen to your voice mails.

#### (i) NOTE

If you have set a voice mail key, you can long press the Voice Mail key to access the voice mail of a specified line.

# Push-to-Talk (Handset PTT on W70B)

# **Before You Begin**

# Introduction

Starting with firmware 146.85.0.35, the push-to-talk feature is available on our handsets. It allows the handset to be used like a hand-held transceiver (walkie-talkie) among the handsets and headsets registered at the same base station.

# **Before You Begin**

- The handsets need to be registered on the W70B first.
- This feature is only applicable to W70B.

# **Initiate a PTT Meeting**

# Introduction

You can initiate a PTT Meeting. This feature enables the handsets registered at the same base station to function like an intercom.

(i) NOTE

Please ensure your system administrator has set the PTT group for your phone.

- 1. Long press the  ${\bf Mute}$  key to enter the PTT operation screen.
- 2. Press  $\boldsymbol{\textbf{Lock}}$  to initiate the PTT meeting.

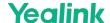

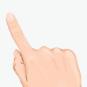

# Join a PTT Meeting

## Introduction

You can join a PTT meeting directly when someone has initialed one. Your devices will be muted automatically when you join the meeting. You can press the Mute key to unmute and speak.

# Join the PTT Meeting Without a Prompt

 $By \ default, the \ hand sets/head sets/DD\ Phones\ will\ not\ receive\ notification\ of\ the\ PTT\ meeting\ dialog.$ 

#### Procedure

Long press **Mute** key to enter the PTT operation screen; at this time, you can listen to the communication of other participants. Press **Lock** key to join the PTT meeting.

# Join the PTT Meeting With a Prompt

The handsets/headsets will receive notification of the PTT meeting dialog when there is a PTT meeting.

# About This Task

 ${\tt Contact\ your\ system\ administrator\ to\ find\ out\ if\ this\ feature\ is\ available\ on\ your\ phone.}$ 

## Procedure

1. For handsets: press Enter to join.

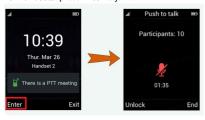

2. For headsets: when another group member initiates a PTT meeting or makes a Push-to-Talk, your headset will join the PTT directly.

# **Exit a PTT Meeting**

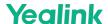

#### Introduction

You can exit a PTT meeting or end the meeting.

You can rejoin after exiting the meeting if it has not been finished.

## For meeting initiator:

• Press **Unlock** to exit the meeting individually and go back to the PTT operation screen; other participants will not exit the meeting. After this, the initiator can also talk by long pressing the **Mute** key, and other participants also can hear it.

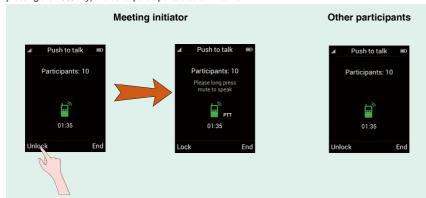

• Press End or the On-hook key to end the meeting. Both initiator and participants will exit the meeting and return to the idle screen.

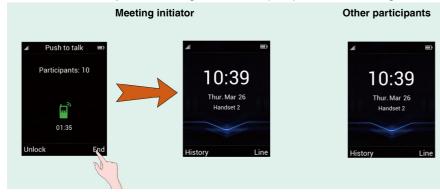

# For meeting participants:

Press~End~or~the~On-hook~key~to~exit~the~meeting~and~return~to~the~idle~screen.~It~won'~t~influence~other~participants.

# **Handset Push-to-Talk**

# Introduction

You can long press the Mute/PTT button and talk in a direct communication channel with other group members.

#### Procedure

On the PTT operating screen, long press the Mute key to talk.

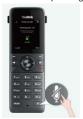

# Listen to the Talk in Real Time

# Introduction

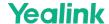

You can enter the PTT operation screen and listen to the talk from the same group members in real-time.

#### **About This Task**

You can also enter the operation screen automatically when other members enter the operation screen. Contact your administrator to find out if this feature is available on your phone.

#### **Procedure**

Long press the **Mute** key to enter the PTT operation screen and listen to the talk.

# **Directory**

# **Before You Begin**

#### Introduction

Yealink Phones support 4 directory types: **Local Directory**, **Shared Directory**, **Blocklist** and **Remote Phone Book**. At present, W70B/W80 Multi-Cell System/W90 Multi-Cell System supports all of them.

#### ., ... , ., .. ... , ... , ... ... , ... ... , ...

# **Local Directory**

#### Introduction

You can store up to 100 contacts in the handset's Local Directory, as well as add, edit and delete a contact.

#### **Add Contacts**

When you add a contact to your Local Directory, you can choose how much information you want to enter for your contact. You are required to enter a contact name at least for each new contact.

#### Procedure

- 1. Go to OK > Directory or OK > Directory > Local Directory.
- For CP930W/CP935W/DD phone, select **Directory** or go to **Directory** > **Local Directory**.
- 2. Select **Options** > **New Contact**.
- For W73H/W78H, select **Options** > **New Entry**.
- For CP930W/DD phone, select Add.
- For CP935W, select .
- 3. Enter the contact's information.
- 4. Confirm the action.

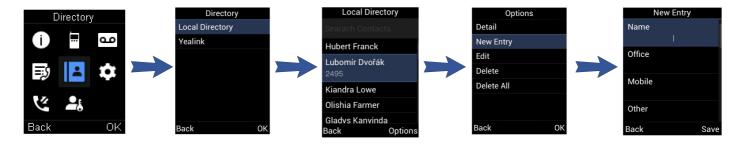

#### View Contacts

You can view the local contacts from the Local Directory on your phone.

- 1. Go to  $\mathbf{OK} > \mathbf{Directory}$  or  $\mathbf{OK} > \mathbf{Directory} > \mathbf{Local}$   $\mathbf{Directory}$ .
- For CP930W/CP935W/DD phone, select **Directory** or go to **Directory** > **Local Directory**.
- 2. Use the navigation keys to look through the contacts.

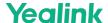

• For CP935W, you can swipe up and down the screen to look through the contacts.

The contact names are displayed in alphabetical order.

#### **Edit Contacts**

You can modify or add more information to your contacts.

#### **Procedure**

- 1. Go to OK > Directory or OK > Directory > Local Directory.
- For CP930W/CP935W/DD phone, select **Directory** or go to **Directory** > **Local Directory**.
- 2. Highlight the desired contact and select **Options** > **Edit**.
- For CP930W/DD phone, select **Options** (**Option**) > **Detail**.
- For CP935W, tap the desired contact to enter the details interface, and then tap
- 3. Edit the contact information.
- 4. Confirm the action.

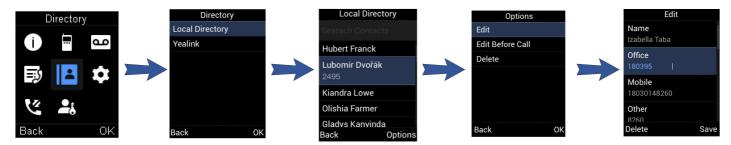

#### **Delete Contacts**

You can delete one or all contacts from the Local Directory.

#### Delete a Contact

You can delete any contact from the Local Directory.

#### Procedure

- 1. Go to  $\mathbf{OK} > \mathbf{Directory}$  or  $\mathbf{OK} > \mathbf{Directory} > \mathbf{Local}$   $\mathbf{Directory}$ .
- For CP930W/CP935W/DD phone, select **Directory** or go to **Directory** > **Local Directory**.
- 2. Highlight the desired contact and select **Options** > **Delete**.
- For CP935W, select the desired contact to enter the details interface, and then tap **Delete**.

The phone prompts you whether to delete this contact.

3. Confirm the action.

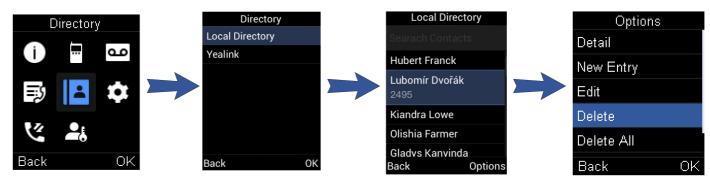

# **Delete All Contacts**

You can delete all contacts from the Local Directory.

#### Procedure

- 1. Go to OK > Directory or OK > Directory > Local Directory.
- For CP930W/CP935W/DD phone, select **Directory** or go to **Directory** > **Local Directory**.
- 2. Highlight the desired contact and select **Options** > **Delete All**.
- For CP935W, long tap the contact, enter the selected interface, select all contacts and tap Delete.

The phone prompts you whether to delete all contacts.

3. Confirm the action.

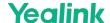

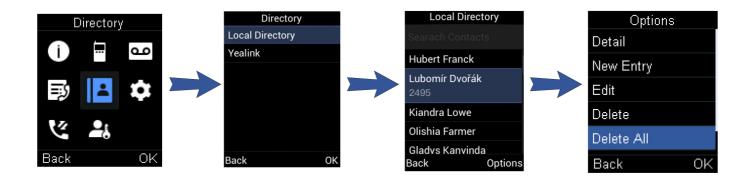

#### **Search for Contacts**

In the Local Directory, you can enter search criteria to find your desired contact quickly.

#### Procedure

- 1. Go to OK > Directory or OK > Directory > Local Directory.
- For CP930W/CP935W/DD phone, select **Directory** or go to **Directory** > **Local Directory**.
- 2. Enter your search criteria in the search field.
- For the CP930W, enter your search criteria directly by tapping the keypad.

# **Shared Directory**

#### Introduction

All handsets that are registered on the same base station can share the contacts with each other. You can store up to 100 contacts in your phone's Shared Directory.

## **Before You Begin**

- It is not applicable to DD phones.
- $\bullet \quad \text{Check with your system administrator to find out if this feature is available on your phone} \\$

## **Add Shared Contacts**

When you add a contact to your Shared Directory, you can choose how much information you want to enter for your contact. You are required to enter a contact name at least for each new contact.

# Procedure

- $1. \ \ \mbox{Go to OK} > \mbox{Directory} > \mbox{Shared Directory}.$
- For CP930W/CP935W, go to **Directory** > **Shared Directory**.
- 2. Select Options > New Contact.
- For W73H/W78H, select **Options** > **New Entry**.
- For CP930W, select **Add**.
- For CP935W, select 🖽.
- 3. Enter the contact's information.
- 4. Confirm the action.

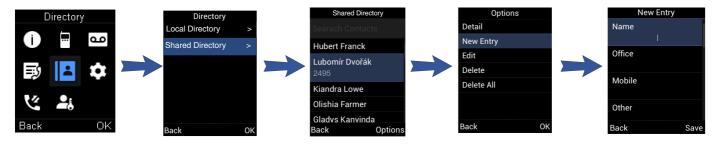

# **Edit Shared Contacts**

You can modify or add more information to your contacts.

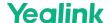

- 1. Go to OK > Directory > Shared Directory.
- For CP930W/CP935W, go to **Directory** > **Shared Directory**.
- 2. Highlight the desired contact and select **Options** > **Edit**.
- For CP930W, select **Options** > **Detail**.
- For CP935W, select the desired contact and select .
- 3. Edit the contact information.
- 4. Confirm the action.

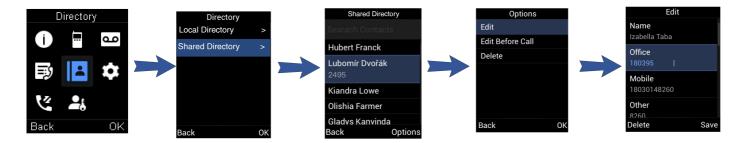

#### **Delete Shared Contacts**

You can delete one or all contacts from the Shared Directory.

#### **Deleting a Shared Contact**

You can delete any contact from the Shared Directory.

#### Procedure

- 1. Go to **OK > Directory > Shared Directory**.
- For CP930W/CP935W, select **Directory** or go to **Directory** > **Shared Directory**.
- 2. Highlight the desired contact and select **Options > Delete**.
- For CP935W, select the desired contact, enter the Contact Details interface and select Delete.
   The phone prompts you whether to delete this contact.
- 3. Confirm the action.

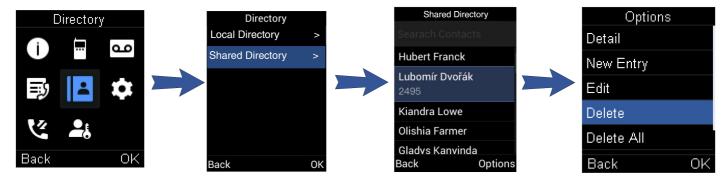

#### **Delete All Shared Contacts**

You can delete all contacts from the Directory.

- 1. Go to **OK > Directory > Shared Directory**.
- For CP930W/CP935W, select **Directory** or go to **Directory > Shared Directory**.
- 2. Highlight the desired contact and select **Options** > **Delete All**.
- For CP935W, long tap the contact, enter the selected interface, select all contacts and tap Delete.
   The phone prompts you whether to delete all contacts.
- 3. Confirm the action.

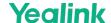

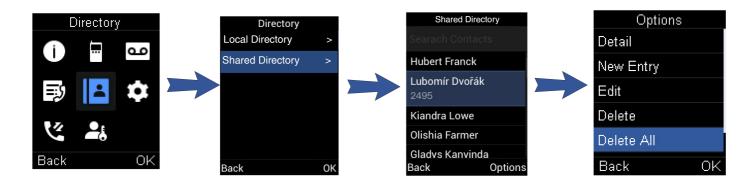

#### **Search for Shared Directory Contacts**

In the Shared Directory, you can enter search criteria to find your desired contact quickly.

#### Procedure

- 1. Go to **OK > Directory > Shared Directory**.
- For CP930W/CP935W, go to **Directory > Shared Directory**.
- 2. Enter your search criteria in the search field.
- For CP930W, enter your search criteria directly by tapping the keypad.

#### Save a Shared Contact to the Local Directory

You can move a shared contact to the Local Directory. The shared contacts added to the Local Directory will not disappear, even after your system administrator disables the Shared Directory feature.

#### Procedure

- 1. Go to OK > Directory > Shared Directory.
- For CP930W/CP935W, go to **Directory** > **Shared Directory**.
- 2. Highlight a contact and select **Options > Add To Local > New Entry**.
- For CP935W, long tap the contact, enter the selected interface, select desired contacts and tap **Popy to Local**.
- 3. Edit the contact information.

It is not applicable to CP935W.

4. Confirm the action.

ÿ TIP

You can select **Add To Local > Update Existing** to update the existing contact information.

# **Blocklist**

# Introduction

Incoming calls from the Blocklist are rejected automatically. You can store up to 30 contacts in the blocklist to block unwanted callers.

## **Add a Blocklist Contact**

You can add a blocklist contact on the phone to prevent someone from calling you.

- 1. Go to OK > Settings > Telephony > Blocklist.
- For DD phone, go to Menu > Directory > Blocklist.
- For CP930W, go to Menu > Settings > Basic Settings > Blocklist.
- For CP935W, go to **Directory** > **Blocklist**.
- 2. Select New Entry or Options > New Entry.
- For CP930W/DD phone, select **Add**.
- For CP935W, tap
- 3. Enter the contact's information.
- 4. Confirm the action.

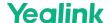

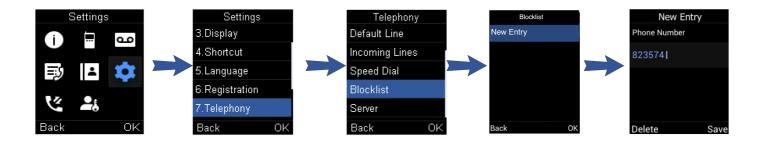

#### **View Blocklist Contacts**

You can view the blocklist contacts from the blocklist on your phone.

#### Procedure

- 1. Go to **OK > Settings > Telephony > Blocklist**.
- For DD phone, go to Menu > Directory > Blocklist.
- For CP930W, go to Menu > Settings > Basic Settings > Blocklist.
- For CP935W, go to **Directory** > **Blocklist**.
- $2. \ \ Use the navigation keys to look through the blocklist contacts.$
- For CP935W, slide the contacts directly to look through.

#### **Edit a Blocklist Contact**

You can update your blocklist contacts' information.

- 1. Go to OK > Settings > Telephony > Blocklist.
- For DD phone, go to Menu > Directory > Blocklist.
- For CP930W, go to Menu > Settings > Basic Settings > Blocklist.
- For CP935W, go to **Directory** > **Blocklist**.
- 2. Highlight the desired blocklist contact and select Options > Edit.
- For CP930W/DD phone, select **Options** (**Option**) > **Detail**.
- For CP935W, select the desired contact to enter the details interface, and then tap
- 3. Edit the contact information.
- 4. Confirm the action.

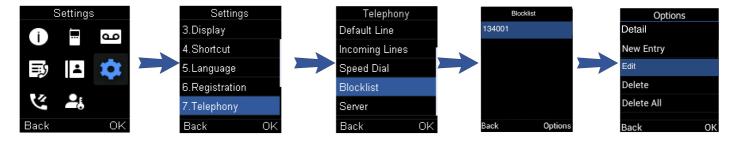

#### **Delete Blocklist Contacts**

You can delete one or all blocklist contacts. If a contact is removed from the blocklist, you can answer the call from the contact normally.

#### **Delete a Blocklist Contact**

If you want to answer a call from a specific contact, you need to remove it from the blocklist.

- 1. Go to OK > Settings > Telephony > Blocklist.
- For DD phone, go to Menu > Directory > Blocklist.
- For CP930W, go to Menu > Settings > Basic Settings > Blocklist.
- For CP935W, go to **Directory** > **Blocklist**.
- 2. Highlight the desired blocklist contact and select **Options** > **Delete**.
- For CP935W, select the desired contact to enter the details interface, and then tap **Delete**.
- 3. Confirm the action.

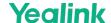

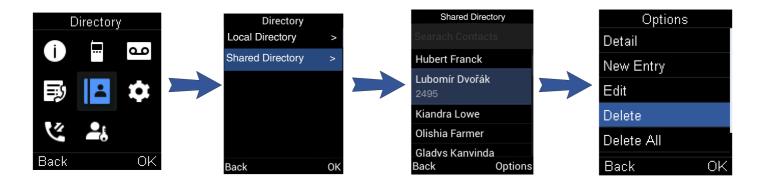

## **Delete All Blocklist Contacts**

You can delete all contacts from the Blocklist when you are ready to answer calls from them again.

#### Procedure

- 1. Go to OK > Settings > Telephony > Blocklist.
- For DD phone, go to Menu > Directory > Blocklist.
- For CP930W, go to Menu > Settings > Basic Settings > Blocklist.
- For CP935W, go to Directory > Blocklist.
- 2. Highlight the desired blocklist contact and select **Options** > **Delete All**.
- For CP935W, long tap the blocklist contact, enter the selected interface, select the desired blocklist contact and tap Delete.

The phone prompts you whether to delete all contacts.

3. Confirm the action.

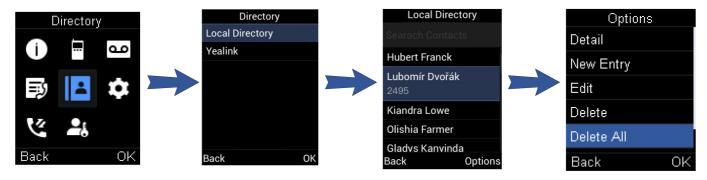

# **Remote Phone Book**

# Introduction

If the Remote Phone Book feature has been enabled by your system administrator, you can access your corporate directory directly from your phone.

## **Search for Remote Phone Book Contacts**

In the Remote Phone Book, you can enter search criteria to find your desired contact quickly.

## Procedure

- 1. Select the desired remote phone book.
- 2. Enter your search criteria in the search field.
- For CP930W, enter your search criteria directly by tapping the keypad.

# **View Remote Phone Book Contacts**

You can view the contact list of the Remote Phone Book on your phone.

## Procedure

- 1. Go to OK > Directory.
- For DD phone, go to **Directory > Remote Phone Book**.
- For CP935W, select **Directory**.
- 2. Select the desired remote phone book.

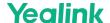

- 3. Use the navigation keys to look through the contacts.
- For CP935W, slide the contacts directly to look through.

## Save a Remote Phone Book Contact to the Local Directory

You can save any remote phone book contact to the Local Directory to conveniently call this contact when you cannot access the Remote Phone Book.

#### Procedure

- 1. Go to OK > Directory.
- For DD phone, go to **Directory > Remote Phone Book**.
- For CP935W, select Directory.
- 2. Select the desired remote phone book.
- 3. Highlight the desired contact and select **Options > Add To Local > New Entry**.
- For CP935W, long tap the contact, enter the selected interface, select desired contacts and tap **EXECUTE** Copy to Local.
- 4. Edit the contact information.
- 5. Confirm the action.

#### **♡** TIP

You can select **Add To Local > Update Existing** to update the existing contact information.

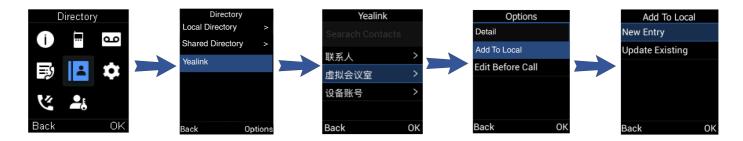

# **Update Remote Phone Book**

You can manually update the contacts of RemotePhoneBook.

## Procedure

- 1. Go to OK > Directory.
- For CP930W/DD Phones/CP935W, select **Directory**.
- 2. Select the desired remote phone book.
- 3. Go to Options > Update.
- For CP930W/DD Phones, select Update.
- For CP935W, tap .

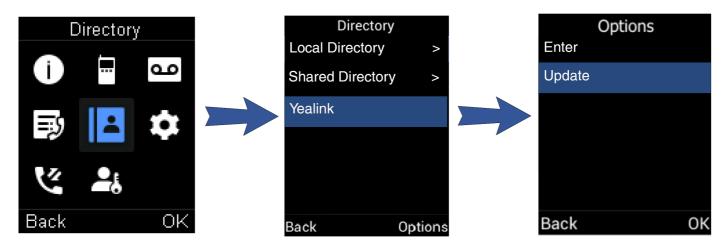

# **Troubleshooting Solutions**

# Difference between a remote phone book and a local phone book $% \left\{ \mathbf{p}_{i}^{\mathbf{p}}\right\} =\mathbf{p}_{i}^{\mathbf{p}}$

A remote phone book is placed on a server, while a local phone book is placed on the IP phone flash. A remote phone book can be used by everyone that can access the server, while a local phone book can only be used on a specific phone. A remote phone book is always used as a central phone book for a company; each employee can load it to obtain real-time data from the same server.

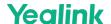

# **Call History**

# **Call History Icons**

# Introduction

The call history icon in the Call History indicates the corresponding call history types.

# W53H/W56H/W73H/W78H/W57R/W59R:

| Icon                | Description    |
|---------------------|----------------|
| <b>此</b> / <b></b>  | Received Calls |
| <b>√</b> / <b>□</b> | Missed Calls   |
| <i>&gt;</i> /⊈      | Placed Calls   |

## CP930W:

| Icon | Description    |
|------|----------------|
| `    | Received Calls |
| ✓    | Missed Calls   |
| ×.   | Placed Calls   |

## CP935W:

| Icon     | Description    |
|----------|----------------|
| <u> </u> | Received Calls |
|          | Missed Calls   |
| <u>V</u> | Placed Calls   |

# DD Phone:

| Icon | Description    |
|------|----------------|
| 1    | Received Calls |
| ▼    | Missed Calls   |
| 1    | Placed Calls   |

# **View History Records**

# Introduction

The history record saves the call information such as the caller's name and number, local line and call duration.

# Procedure

- 1. Press **History**.
- 2. Select the desired list.
- 3. Highlight the desired entry and select **Options(Option) > Detail**.
- For CP935W, select the desired entry and tap 10 to check the details

# **Save a History Record to Local Directory**

# Introduction

To identify someone's call the next time, you can save a history record to the Local Directory.

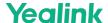

## **Procedure**

- 1. Press History.
- 2. Select the desired list.
- 3. Highlight the desired entry and select **Options > Add To Local > New Entry**.
- For DD phone, select **Option** > **Add to Contacts**.
- For CP935W, select the desired entry and tap  $\bigcirc$  >  $\bigcirc$  > Add.
- 4. Edit the contact information.
- 5. Confirm the action.

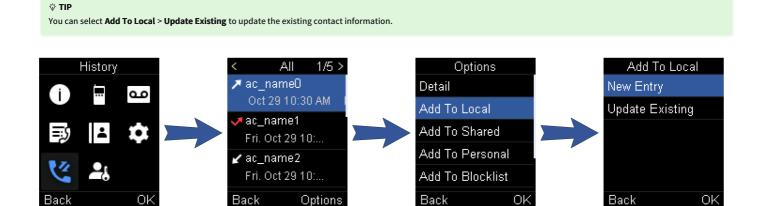

# Save a History Record to Blocklist

## Introduction

You can prevent someone from calling you again by saving a history record to the blocklist. It is not applicable to DD phones.

## **Procedure**

- 1. Press **History**.
- 2. Select the desired list.
- 3. Highlight the desired entry and select **Options > Add To Blocklist**.

The phone prompts you whether to add it or not.

- For CP935W, select the desired entry and tap Socklist. Select the phone number you want to block and tap Done.
- 4. Confirm the action.

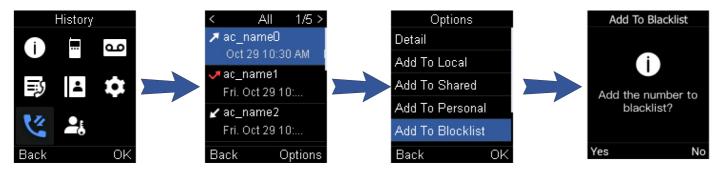

# **Delete History Records**

## Introduction

You can delete one or all call records from the call history list.

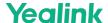

#### **Delete a Call Record**

You can delete any call record from the call history list.

#### **Procedure**

- 1. Press History
- 2. Select the desired list.
- 3. Highlight the desired entry and select Options (Option) > Delete.
- For DD phone, highlight the desired entry and select **Delete**.
- For CP935W, select the desired entry and tap Delete > OK.

The selected entry is deleted successfully.

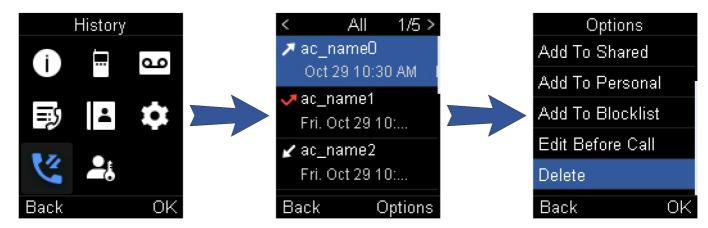

## **Delete All Call Records**

You can delete all call records from the call history list.

#### **Procedure**

- 1. Press History.
- 2. Select the desired list.
- 3. Highlight the desired entry and select **Options (Option)** > **Delete All**.
- For CP935W, long tap a contact to enter the selected interface, select all contacts and tap Delete.
   The phone prompts you whether to delete all records.
- 4. Confirm the action.

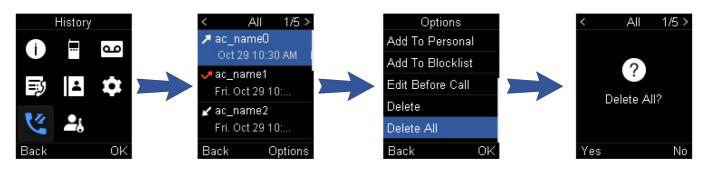

# **Customize Your Phone**

# **Turn Handset On**

# Introduction

 $The W53H/W56H/W73H/W78H/W57R/W59R\ will\ be\ turned\ on\ automatically\ when\ the\ battery\ is\ inserted\ into\ the\ handset.$ 

The CP930W/CP935W will be turned on automatically when the phone is placed in the charging cradle. You can also turn the handset on manually.

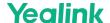

#### **Before You Begin**

It is only applicable to W53H/W56H/W73H/W78H/W57R/W59R/CP930W/CP935W.

#### **Procedure**

Do one of the following:

- Press the On-hook key. The handset screen lights up.
  - o For CP930W, long press the On-hook key. The mute touch key glows red and then the handset screen lights up.
  - o For CP935W, long press the Home Key. The mute touch key glows red and then the handset screen lights up.
- Place the handset to the charging cradle.

# **Turn Handset Off**

#### Introduction

The handset will be turned off automatically when the battery runs out. You can also turn the handset off manually.

#### **Procedure**

- 1. Hold the On-hook key when the handset is idle.
- For CP935W, hold the Home Key or tap More > Basic > Power Off.
- For CP930W/CP935W, a message prompts whether to power off the device.

#### (i) NOTE

You cannot turn the CP930W off when the phone is charging.

# **Change the Base PIN**

# Introduction

To avoid unauthorized registration or access to some features on the handset, you should keep the base PIN secret. The default base PIN is "0000", you can change it.

## **Procedure**

- 1. Go to OK > Settings > System Settings > Change Base PIN.
- For CP930W, go to Menu > Settings > Advanced Settings (default PIN: 0000) > Change PIN.
- For CP935W, go to More > Advanced (default PIN: 0000) > Change PIN.
- For DD Phone, go to Menu > Basic Settings > Change PIN.
- 2. Enter the system PIN (default: 0000), and then press **Done**.
- 3. Enter the new PIN in the Enter New PIN and Re-enter New PIN field respectively.
- For CP930W/CP935W, enter the new PIN in the **New PWD** and **Confirm PWD** field respectively.
- For DD Phone, enter the Old PIN in the Old PIN, the new PIN in the New PIN and Confirm PIN field respectively.
- 4. Confirm the action. We recommend that you set a new random 4-digit PIN that may not be easily guessed.

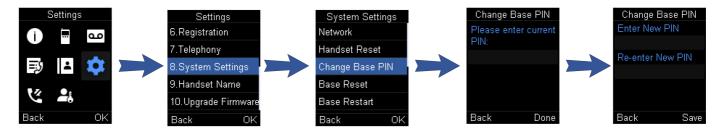

# **Change the Wallpaper**

## Introduction

You can change the wallpaper that is displayed on the idle screen.

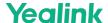

#### **Before You Begin**

It is only applicable to W73H/W78H/W56H/W53H/W59R/W57R/DD phone/CP935W.

#### **Procedure**

- 1. Go to OK > Settings > Display > Wallpaper.
- For DD phone, go to Menu > Basic Settings > Display > Wallpaper.
- For CP935W, go to More > Basic > Display > Wallpaper.
- 2. Press the navigation keys to select the desired image.
- For CP935W, tap the desired image directly.
- 3. Confirm the action.

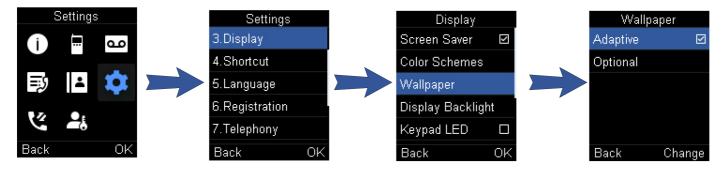

# **Set the Screen Saver**

#### Introduction

The screen saver is designed to protect your phone screen. When the screen saver is enabled, an analog clock will be activated and appear on the phone screen if the handset is idle for approximately 10 seconds.

# **Before You Begin**

It is only applicable to W53H/W56H/W73H/W78H/W57R/W59R.

## Procedure

- 1. Go to OK > Settings > Display > Screen Saver.
- ${\bf 2. \ \ Press\ Change\ to\ select\ the\ Screen\ Saver\ check\ box\ (the\ default\ status\ is\ checked)}.$

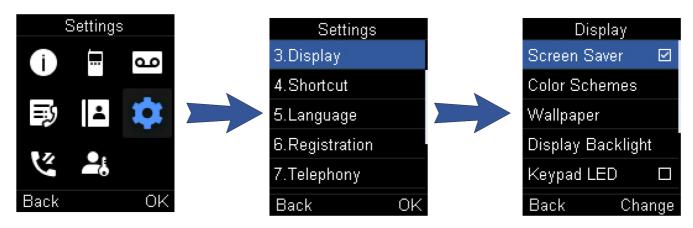

# **Change the Brightness**

# Introduction

For W53H/W56H/W73H/W78H/W57R/W59R, the handset backlight in charger or out of charger can be configured independently.

When In Charger/Out of Charger is enabled, the backlight will be turned off after the handset is idle for about 30 minutes when the handset is or is not in the charging cradle. When an incoming call arrives, a key is pressed or the handset status changes, the backlight is automatically turned on.

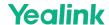

For CP930W/CP935W, the backlight automatically turns off, when the phone is charging and inactive for a specified time. When the CP930W/CP935W is not in charging, its backlight will be turned off after the phone is inactive for about 30 seconds.

## **Procedure**

- 1. Go to OK > Settings > Display > Display Backlight.
- For CP930W, go to Menu > Settings > Basic Settings > Display > Display Backlight.
- For DD phone, go to Menu > Basic Settings > Display > Backlight.
- For CP935W, go to More > Basic > Display > Backlight.
- 2. Select the desired value from the Active Level field.
- For CP935W, slide to adjust the backlight brightness in the Active Level field.
- Select the desired value from the Inactive Level field.
   It is only applicable to CP935W.
- 4. Select the desired value from the In Charger or Out Of Charger field.
- For CP930W, select the desired value from the **Time in Charger** field.
- For CP935W, select the desired value from the Backlight Time field.
- 5. Confirm the action.

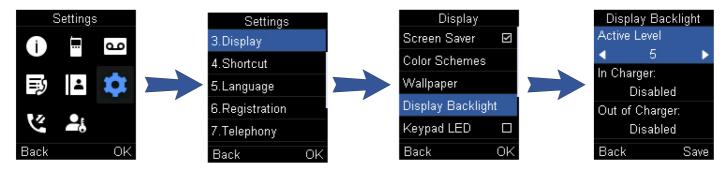

# **Set the Keypad Light**

# Introduction

You can enable the keypad light to illuminate the keypad keys when any key is pressed.

# **Before You Begin**

It is only applicable to W53H/W56H/W73H/W78H/W57R/W59R.

## Procedure

- 1. Go to OK> Settings > Display > Keypad LED.
- $2. \ \ \mathsf{Press}\, \textbf{Change} \ \mathsf{to} \ \mathsf{select} \ \mathsf{the} \ \textbf{Keypad LED} \ \mathsf{check} \ \mathsf{box} \ \mathsf{(the} \ \mathsf{default} \ \mathsf{status} \ \mathsf{is} \ \mathsf{checked).$

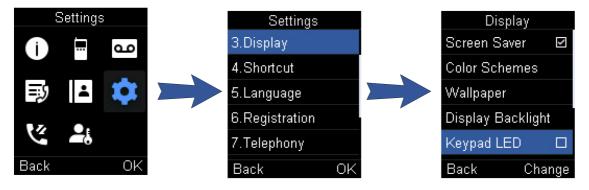

# **Change the Language**

## Introduction

Your phone supports several languages that you can choose to use on the phone.

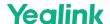

# **Before You Begin**

Contact your system administrator to find out exactly which languages are supported on your phone.

## **Procedure**

- 1. Go to OK> Settings > Language.
- For CP930W, go to Menu > Settings > Basic Settings > Language.
- For DD phone, go to Menu > Basic Settings > Language.
- For CP935W, go to More > Basic > Language.
- 2. Select the desired language.

The phone prompts you whether to change the language.

3. Confirm the action.

The phone language is changed to the selected one.

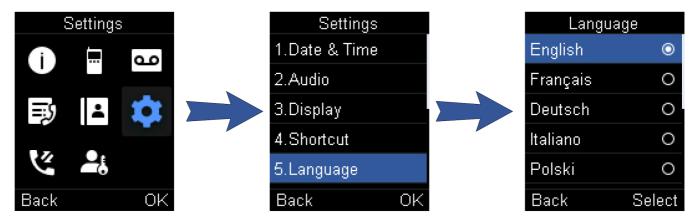

# **Time & Date**

## Introduction

You can set the time and date manually. The time and date formats are also variable.

# Set the Time and Date Manually

If your phone cannot obtain the time and date automatically, you can set it manually.

# Procedure

- 1. Go to OK > Settings > Date & Time.
- For CP930W, go to Menu > Settings > Basic Settings > Time & Date.
- For DD phone, go to Menu > Basic Setting > Time&Date > Manual Settings.
- For CP935W, go to More > Basic > Time&Date.
- 2. Edit the date and time.
- 3. Confirm the action.

The time and date set on the handset will be changed accordingly.

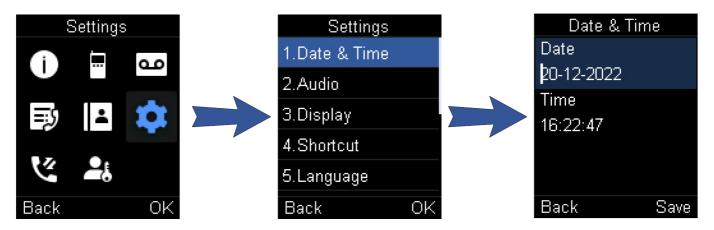

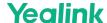

# **Change the Time and Date Format**

You can set the phone to display the time in 12-hour or 24-hour format. You can also change the date format, including the options to display the day (D), month (M), and year (Y).

#### **Procedure**

- 1. Go to OK > Settings > Display > Time Format or Date Format.
- For CP930W, go to Menu > Settings > Basic Settings > Display > Time Format or Date Format.
- For DD phone, go to Menu > Basic Setting > Time&Date > Time&Date Format.
- For CP935W, go to More > Basic > Display > Time&Date Format.
- 2. Select the desired time format or date format.
- 3. Confirm the action.

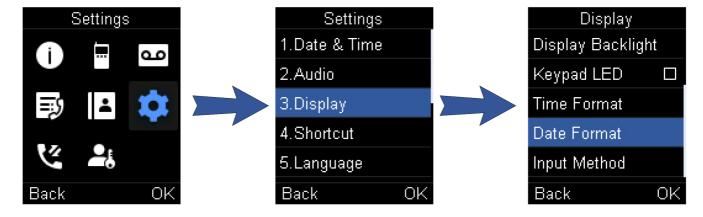

## **Troubleshooting Solutions**

#### Display time and date incorrectly

Check if the IP phone is configured to obtain the time and date from the NTP server automatically. If your phone is unable to access the NTP server, configure the time and date manually.

# FAQ

- 1. How to change the Time and Date manually?
- 2. How to change the Date Format in the handset?

# **Shortcuts**

# Introduction

 $Shortcuts\ allow\ you\ to\ quickly\ access\ the\ feature\ without\ scrolling\ through\ the\ menu\ when\ the\ phone\ is\ idle.\ You\ can\ configure\ six\ shortcuts\ on\ the\ phone\ in\ total.$ 

# **Before You Begin**

It is only applicable to W53H/W56H/W73H/W78H/W57R/W59R.

# **Supported Shortcuts**

By default, the handset provides a certain access feature for a certain shortcut, you can change it to make your phone more personalized.

The following table lists the default access feature of the desired shortcut, and the available access features for all shortcuts:

| Shortcut                  | Default Access Feature | Available Access Features |
|---------------------------|------------------------|---------------------------|
| Left Softkey              | History                |                           |
| Right Softkey             | Line Status            |                           |
| <b>▲</b> / <sup>7</sup> ⁄ | Intercom               | History                   |
| ▼/Ш                       | Directory              | Missed Received           |
| <b>4</b> /-               | Volume-                | Redial                    |
|                           |                        | Speed Dial                |
|                           |                        | Menu                      |
|                           |                        | Line Status               |
|                           |                        | Default Line              |
|                           |                        | Call Forward              |
|                           |                        | Do Not Disturb            |

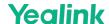

| <b>▶</b> / <b>+</b> | Volume+ | Intercom Directory Local Directory Remote Directory Volume Paging Shared Directory Status XML Browser |
|---------------------|---------|----------------------------------------------------------------------------------------------------|
|---------------------|---------|----------------------------------------------------------------------------------------------------|

#### **Customize the Shortcuts**

You can customize the function of the shortcuts to make your handset more personalized.

#### **Procedure**

- $1. \ \ \mbox{Go to OK} > \mbox{Settings} > \mbox{Shortcut}.$
- Select the desired shortcut and select Change.
   The feature currently assigned to the selected key is highlighted and followed by a left arrow.
- 3. Select the desired feature.

# **Lock Your Handset**

#### Introduction

To prevent accidental use of the handset, the keypad can be locked manually. When the keypad is locked, incoming calls will still ring on your phone, but only the emergency numbers can be dialed out.

# **Before You Begin**

It is only applicable to W53H/W56H/W73H/W78H/W57R/W59R.

# **Lock Handset Keypad**

When you temporarily do not use your handset, you can lock it manually.

## Procedure

1. Long press the # key when the handset is idle until the phone prompts you the handset is locked.

 ${\it The lock icon appears in the status bar.}$ 

# **Unlock Your Handset**

When you need to use the locked handset, you can unlock it manually.

# Procedure

1. Long press the # key when the locked handset is idle until the phone prompts you the handset is unlocked.

The lock icon disappears from the status bar.

# **Lock Your DD Phone**

## Introduction

Phone lock helps you protect your phone from unauthorized use.

# Set the Phone Lock

You can manually lock the phone or wait a specified time to automatically lock the phone.

## About This Task

What unauthorized users can do depends on the settings of the phone lock type.

The phone supports the following phone lock types:

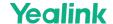

| Туре            | Description                                                                                                    |
|-----------------|----------------------------------------------------------------------------------------------------|
| Menu key        | it prevents unauthorized users from accessing the menu, changing the personal settings for your phone.                                                                                                    |
| Function<br>key | it only allows users to use the keypad for placing a call, answering or rejecting an incoming call and ending a call, and it prevents unauthorized users from other operations.                                                                                                    |
| All keys        | it only allows users to use the keypad for dialing an emergency number or authorized numbers that set up by your system administrator, answering or rejecting an incoming call and ending a call, and it prevents unauthorized users from other operations. The phones only support All Keys type of phone lock. |

## (i) NOTE

The Volume key always available when you lock the phone.

## Procedure

- 1. Go to Menu > Basic Settings > Phone Lock.
- 2. Enter the desired PIN (default PIN: 123) in the **Unlock PIN** field and confirm the action.
- 3. Select **Enabled** from the **Lock Enable** field.
- 4. Select the desired type from the **Lock type** field.
- 5. Enter the desired interval (0 3600 seconds) in the **Auto Lock** field.

If the value is set to 0, the phone will not be automatically locked.

6. Confirm the action.

#### **Lock Your Phone Manually**

You can lock the phone manually before the phone is automatically locked.

## **Before You Begin**

Make sure that the phone lock is set.

#### Procedure

1. Long press # key when the phone is idle.

The lock icon appears on the phone screen.

# **Unlock Your Phone**

You can use an unlock PIN to unlock the phone.

# About This Task

If you forget the unlock PIN, you can enter the administrator password to unlock your phone, and then automatically access the PIN change screen.

# Procedure

- 1. Press any locked key, the phone prompts you to enter an unlock PIN.
- 2. Enter the desired PIN (default: 123) in the Unlock PIN field.
- 3. Confirm the action.

The lock icon disappears from the phone screen.

# **Change Your Phone Unlock PIN**

The default unlock PIN is "123". For security reasons, you should change the default unlock PIN as soon as possible.

## Procedure

- 1. Go to Menu > Basic Settings > Change PIN.
- 2. Enter your old and new unlock PIN respectively. The unlock PIN length must be within 15 digits.
- 3. Confirm the action.

# Locating

## Introduction

You can locate a misplaced registered using the base station

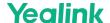

#### **Procedure**

Press  $\subseteq$  on the base station

All the handset that registered to this base station will ring simultaneously and the screen will display the IP address of the base station.

You can press any key on handset to stop ringing, or press  $\subseteq$  again on the base station to stop all handsets ringing.

- For CP930W, tap the 🗹, 🔁, OK key and the End Call soft key;
- For CP935W, tap the ...

## (i) NOTE

When the handsets are not in the idle status, they will not ring simultaneously.

# Rename the Handset

## Introduction

The handset will be named automatically if successfully registered to the base station. You can personalize the handset name.

#### **Procedure**

- 1. Go to OK > Settings > Handset Name.
- For CP930W, go to Menu > Settings > Basic Settings > Phone Name.
- For DD phone, go to Menu > Basic Settings > Phone Name.
- For CP935W, go to More > Basic > Phone Name
- 2. Edit the current name in the Rename/Phone Name field.
- 3. Confirm the action.

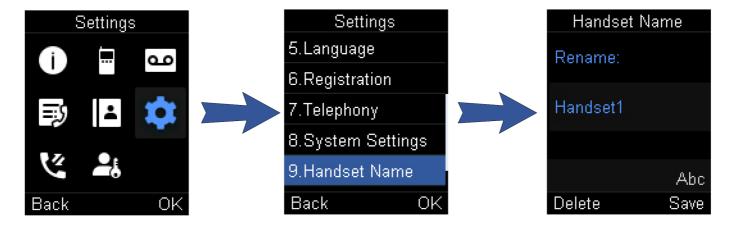

# Set the Eco Mode+

## Introduction

Eco mode+ turns off the transmission power and the radio waves emitted are virtually zero when the phone is in the standby mode

# **Before You Begin**

It is only applicable to W53H/W56H/W73H/W78H/W57R/W59R.

# **About This Task**

You can enable or disable the eco mode+. If the eco mode+ is enabled, there is no signal interaction between the handset and the base station, and the color of the signal strength indicator on the idle screen will be displayed in green. When a call arrives or a connection occurs, the phone exits the eco mode+ automatically, and the color of the signal strength indicator on the idle screen changes from green to white.

# Procedure

- $1. \ \ \mbox{Go to OK} > \mbox{Settings} > \mbox{System Settings} > \mbox{Eco Mode+}.$
- 2. Press Change.
- 3. Enter the system PIN (default: 0000) and then press **Done**. The phone prompts whether to reboot the base station.

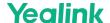

4. Confirm the action.

The base station reboots to make the change take effect. The change applies to all the handsets registered to the base station. The color of the signal strength indicator on the idle screen will change from white to green.

# **Set the Eco Mode**

#### Introduction

Using the eco mode can greatly reduce the transmission power and signal output when the handset is during a call.

The attenuation range is 20 m. When the distance between the base station and the handset is over 20m, the eco mode is disabled automatically. If the eco mode is enabled, the radio coverage of the base station will be reduced.

#### **Before You Begin**

It is not applicable to DD phones.

## **Procedure**

- 1. Go to OK > Settings > System Settings > Eco Mode.
- For CP930W, go to Menu > Settings > Basic Settings > Eco Mode.
- For CP935W, go to More > Basic > Eco Mode.
- 2. Select Change.

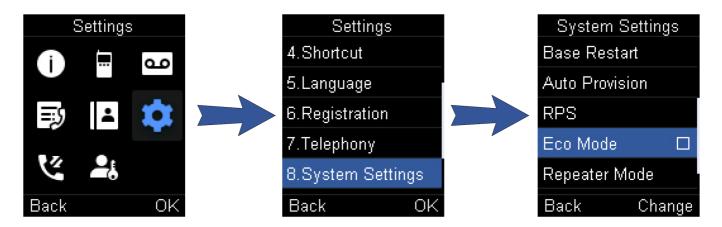

# FAQ

1. How to expand the service time of handset?

# **Set the Repeater Mode**

# Introduction

Using the repeater mode can extend the radio coverage of the base station. This feature gives you more mobility in large dwelling.

If the repeater mode is enabled, and a repeater is registered to this base station, the handset registered to the base station can be used either within the range of the base station or the repeater. It provides users with greater freedom of mobility.

## **Before You Begin**

Repeater mode and eco mode+ features cannot be used at the same time.

# Procedure

- 1. Go to OK > Settings > System Settings > Repeater Mode.
- For CP930W, go to Menu > Settings > Advanced Settings (default PIN: 0000) > Repeater Mode.
- For CP935W, go to More > Advanced (default PIN: 0000) > Repeater Mode.
- 2. Select a desired repeater and press **OK**.

The handset prompts whether to reboot this base station.\*

3. Confirm the action.

The base station reboots to make the change take effect. The change is applied to all the handset registered to the base station.

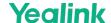

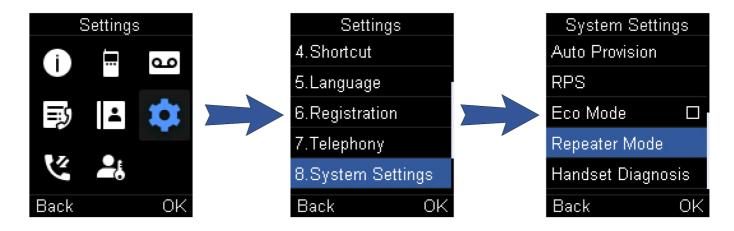

# **Related Topic**

- 1. Set the Eco Mode+
- 2. Yealink DECT Repeater User Guide

# **Customize the Soft Keys**

# Introduction

You can customize the function of the soft keys displayed on the bottom of the idle screen. The soft keys are typically used to access frequently used functions, and to create menu shortcuts to access frequently used phone settings.

## **Before You Begin**

It is only applicable to CP930W/DD phone.

# Procedure

- $1. \ \ \mathsf{Goto} \ \mathbf{Menu} > \mathbf{Settings} > \mathbf{Advanced} \ \mathbf{Settings} \ (\mathsf{default} \ \mathsf{PIN:0000}) > \mathbf{Softkey} \ \mathbf{Label}.$
- 2. Select the desired soft key.
- 3. Select the desired key type from the Type field.
- 4. Confirm the action.

If you replace another key of the **Menu** soft key on CP930W, you can access the phone settings by pressing the **OK** key. For DD phone, we recommend that you keep a **Menu** soft key; otherwise, you may not access the phone settings.

# **Phone Mode**

# Introduction

You can freely switch between Wi-Fi and DECT modes according to actual usage scenarios

# **Before You Begin**

It is only applicable to CP935W.

# Procedure

- 1. Tap More > Basic > Phone Mode.
- 2. Select the desired mode.
- 3. Confirm the action.

# **Silent Mode**

## Introduction

You can enable the silent mode if you do not want to be disturbed. The handset will not ring when receiving an incoming call, but it will still display the incoming call information.

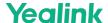

#### **Before You Begin**

It is only applicable to W53H/W56H/W73H/W78H/W57R/W59R.

#### **Switch on Silent Mode**

You can silence an incoming call by switching on silence mode to stop your phone from ringing.

#### Procedure

1. Long press the \* key until the phone prompts "All Ring Tones Off". *The silent icon* appears in the status bar.

#### **Switch off Silent Mode**

If you want to resume the incoming ring, you can switch off silent mode.

## Procedure

1. Long press the \* key until the phone prompts "All Ring Tones On".

The silent icon disappears from the status bar.

# FAQ

1. Silent Mode of DECT handsets

# **Audio Settings**

# **Adjust the Volume**

# Introduction

You can adjust the volume of the ringer, media, and audio during a call.

# Procedure

Do one of the following:

- Press the Volume key.
- Press the left or right navigation key when the handset is idle.
- Go to OK > Settings > Audio > Ring Tones > Volume and press the left or right navigation key.
  - $\circ~$  For CP930W/CP935W, press the volume touch key.
  - o For DD phone, press the volume key

# **Troubleshooting Solutions**

# Increase or decrease the volume

Press the volume key to increase or decrease the ringer volume when the IP phone is idle or ringing, or to adjust the volume of the engaged audio device (speakerphone or headset) when there is an active call in progress.

# Get poor sound quality during a call

If you have poor sound quality/acoustics like intermittent voice, low volume, echo or other noises, the possible reasons could be:

- Users are seated too far out of recommended microphone range and sound faint, or are seated too close to sensitive microphones and cause echo.
- Intermittent voice is mainly caused by packet loss, due to network congestion, and jitter, due to message recombination of transmission or receiving equipment (for example, timeout handling, retransmission mechanism, bufferunderrun).
- Noisy equipment, such as a computer or a fan, may cause voice interference. Turn off any noisy equipment.
- Line issues can also cause this problem; disconnect the old line and redial the call to ensure another line may provide a better connection.

# There is no sound when the other party picks up the call

If the caller and receiver cannot hear anything - there is no sound at all when the other party picks up the call, the possible reason could be: the phone cannot send the real-time transport protocol (RTP) streams, in which audio data is transmitted, to the connected call.

Try to disable the 180 ring workaround feature.

## Related Topic

Early Media

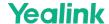

Play the local ringback tone instead of media when placing a long-distance number without plus 0

Ensure that the 180 ring workaround feature is disabled.

#### **Related Topic**

**Early Media** 

#### FAQ

What is Call Drop and No Audio?

# **Set the Ring Tone**

## Introduction

Ring tones are used to indicate the incoming calls.

## Set the Ring Tone for the Internal Calls

You can select a unique ring tone for the internal calls, so that you can identify callers when the phone rings. It is only applicable to W70B.

#### Procedure

- 1. Go to OK > Settings > Audio > Ring Tones > Melodies.
- For CP930W, go to Menu > Settings > Basic Settings > Sound > Ring Tones > Intercom Call.
- For CP935W, go to More > Basic > Sound > Ring Tones > Intercom Call.
- 2. Select the desired ring tone.

  The ring tone is played automatically.
- 3. Confirm the action.

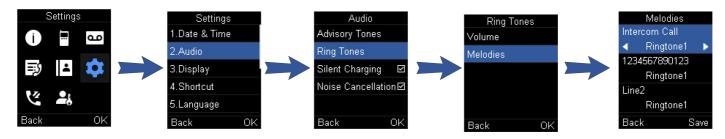

# Set the Ring Tone for the External Calls

You can select a unique ring tone for the external calls so that you can identify callers when the phone rings.

## Procedure

- 1. Go to OK > Settings > Audio > Ring Tones > Melodies.
- For CP930W, go to Menu > Settings > Basic Settings > Sound > Ring Tones.
- For CP935W, go to More > Basic > Sound > Ring Tones > Common.
- For DD phone, go to Menu > Basic Settings > Sound > Ring Tones > Common.
- 2. Select the desired ring tone for a specific line. *The ring tone is played automatically.*
- 3. Confirm the action.

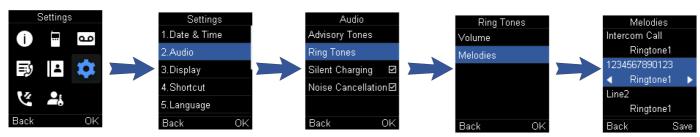

# FAQ

1. How to disable double tones when calls answered on DECT handset?

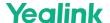

# **Silent Charging**

## Introduction

You can enter silent mode when the handset is charging. When you exit charging, return to the volume before charging.

## **Before You Begin**

It is not applicable to DD phones/CP935W.

#### **Procedure**

- 1. Go to OK > Settings > Audio.
- For CP930W, go to Menu > Settings > Basic Settings > Sound.
- 2. Press **Change** to select the **Silent Charging** check box.

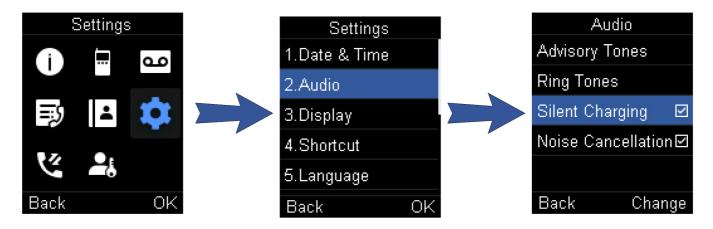

# **Set the Advisory Tone**

# Introduction

Advisory tones are the acoustic signals of your handset, which inform you of different actions and states.

# **Before You Begin**

It is not applicable to DD phones.

# **About This Task**

You can configure the following advisory tones independently:

| Tones       | Description                                            |
|-------------|--------------------------------------------------------|
|             | plays when you press any key on the keypad.            |
| Keypad Tone | ① NOTE It is not applicable to CP935W.                 |
|             | plays when you use the dialpad.                        |
| Key Tone    | ① <b>NOTE</b> It is only applicable to CP935W.         |
|             | plays when you tap the keys (except the touch keypad). |
| Touch Tone  | ① NOTE It is only applicable to CP935W.                |
|             |                                                        |

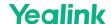

|              | plays when a setting is changed or the handset is placed in the charger cradle.    |  |  |  |  |  |
|--------------|------------------------------------------------------------------------------------|--|--|--|--|--|
| Confirmation | ① NOTE It is not applicable to CP935W.                                             |  |  |  |  |  |
| Low Battery  | plays when the battery's remaining capacity is low and the handset needs charging. |  |  |  |  |  |

# (i) NOTE

 $If the silent \ mode is \ activated, the \ advisory \ tones \ will \ not \ play, \ but \ you \ can still \ see the \ alert \ of \ low \ battery \ on \ the \ phone \ screen.$ 

## **Procedure**

- 1. Go to OK > Settings > Audio > Advisory Tones.
- For CP930W, go to Menu > Settings > Basic Settings > Sound > Advisory Tones.
- For CP935W, go to More > Basic > Sound > Advisory Tone.
- 2. Select the desired value from the **Keypad Tone** field.
- For CP935W, select the desired value from the **Key Tone** field.
- 3. On the CP930W/CP935W, select the desired value from the **Touch Tone** field.
- 4. Select the desired value from the **Confirmation** field.
- 5. Select the desired value from the **Low Battery** field.
- 6. Confirm the action.

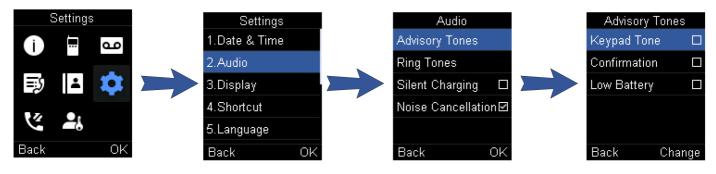

# **Set the Vibrator**

## Introduction

By default, the phone simultaneously vibrates and rings when receiving an incoming call.

The following vibration settings are available for the incoming call:

| Туре              | Description                                                 |
|-------------------|-------------------------------------------------------------|
| Vibrate and Ring  | The handset will simultaneously ring and vibrate            |
| Vibrate           | The handset will vibrate only.                              |
| Vibrate then Ring | The handset will vibrate four times and then start ringing. |
| Off               | 1                                                           |

# **Before You Begin**

- It is only applicable to W57R/W59R.
- If the silent mode is activated, the handset will not vibrate and ring.

# Procedure

- 1. Go to **OK > Settings > Audio > Vibrate**.
- 2. Select the desired method.

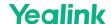

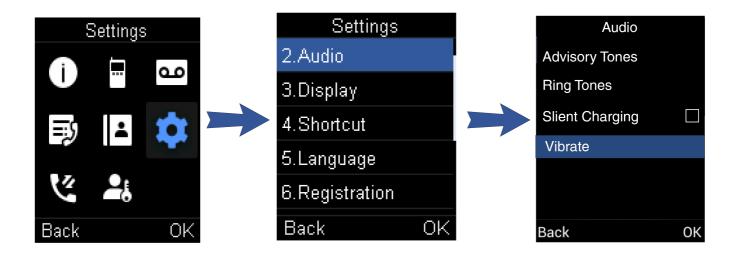

# **Set the Key Tone**

# Introduction

If you enable the key tone, the phone will produce a sound when you press the keypad.

## **Before You Begin**

It is only applicable to DD phone.

#### Procedure

- 1. Go to Menu > Settings > Basic Settings > Sound > Key Tone.
- 2. Select the desired value from the  ${\bf Key\ Tone}$  field.
- 3. Confirm the action.

# FAQ

1. Silent Mode of DECT handsets

# **Disable the Noise Cancellation**

# Introduction

 $Noise\ cancellation\ helps\ improve\ intelligibility\ of\ speech\ in\ noisy\ environments.\ You\ can\ disable\ it.$ 

# **Before You Begin**

It is only applicable to W57R/W59R/W73H/W78H.

# **Procedure**

- 1. Go to OK > Settings > Audio > Noise Cancellation.
- 2. Disable the noise cancellation.
- 3. Confirm the action.

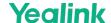

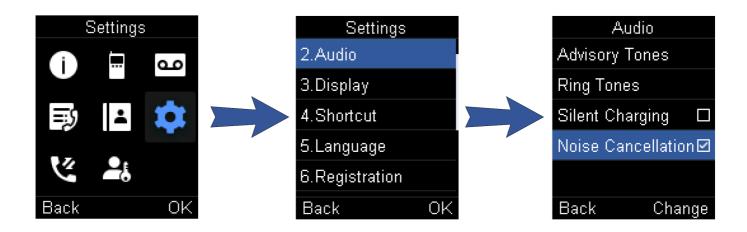

# **Bluetooth**

#### Introduction

The W59R/W78H handset can be used with a Bluetooth headset. By default, the Bluetooth feature is disabled. To be able to use Bluetooth, it must be enabled.

# **Enable/Disable the Bluetooth**

## Procedure

- 1. Go to OK > Settings > Bluetooth.
- 2. Select Enabled/Disabled from the Bluetooth field.
- 3. Confirm the action.

# Search and Pair with a Bluetooth Headset

## Before You Begin

Make sure that the Bluetooth mode is activated.

## Procedure

- 1. Go to OK > Settings > Bluetooth.
- 2. Select Scan Devices

The search result list displays up to 20 Bluetooth devices.

- 3. Put the Bluetooth headset into pairing mode.
- For more information, please refer to the headset's user guide.

  4. If the W59R/W78H has detected more than one headset, select the headset you want from the list and press Pair.

When pairing is successful, you will see the message "Connect Success".

# Manage Paired Headsets

# Procedure

- 1. Go to OK > Settings > Bluetooth.
- 2. Select Paired Devices
- 3. Select the handset and press **Discon.** or to **Connect** unpair or connect to the device.
- 4. Select **Options** and you can do the following:
  - · Select **Delete** to delete the selected handset from the list.
  - · Select **Delete All** to delete all handsets from the list.
  - · Select Info to view the handset name and Bluetooth MAC or change the name of the handset.

# **Edit Device Name of Your Handset**

You can edit the name of the W59R/W78H, so that it can be easily recognized

# **Before You Begin**

Make sure that Bluetooth is enabled.

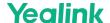

#### Procedure

- 1. Go to **OK** > **Settings** > **Bluetooth** > **My Devices**. *The phone screen displays the device name.*
- 2. Enter the desired name in the Device Name field.
- 3. Confirm the action.

# Use Your CP930W and CP935W with Mobile Phone via Bluetooth

#### Introduction

Bluetooth enables low-bandwidth wireless connections within a range of 10 meters (32 feet). The best performance is in the range of 1 to 2 meters (3 to 6 feet).

You can pair and connect the Bluetooth-enabled mobile phone with your phone. After connection, you can do the following:

- Make and receive mobile calls on the phone
- Use the phone as a Bluetooth speaker for your mobile phone to play music.
- Merge the calls on your phones, the PC and connected mobile phone into a hybrid UC conference

## **Before You Begin**

It is only applicable to CP930W/CP935W.

#### **Activate the Bluetooth Mode**

You should activate the Bluetooth mode first when you need to connect the Bluetooth device to your phone.

#### Procedure

- 1. Tap **⅓** or go to **Menu** > **Settings** > **Basic Settings** > **Bluetooth**.
- For CP935W, tap or go to More > Basic > Bluetooth.
- 2. Select On from the Bluetooth field.
- For CP935W, turn on the Bluetooth.
- 3. Confirm the action.

#### Pair and Connect the Bluetooth-enabled Mobile Phone

The phone cannot scan Bluetooth devices, so you have to pair and connect the phone on your Bluetooth-enabled mobile phone.

## **Before You Begin**

Make sure you have activated the Bluetooth mode and made the phone discoverable.

## Procedure

- 1. Scan and pair the phone from the Bluetooth-enabled mobile phone (the default device name of your phone is "Yealink-CP930W" / "Yealink-CP935W" .
- 2. Select **OK** when the phone prompts the connection passkey.

## **Enable the Phone Audio**

When you enable the phone audio, the phone can act as a speaker and microphone for your connected mobile phone.

The call is made through your mobile phone, but the audio is present on the phone, and the call is also controlled by the phone.

## Procedure

- 1. Select 🔊 > Paired Bluetooth Device or go to Menu > Settings > Basic Settings > Bluetooth > Paired Bluetooth Device.
- For CP935W, tap Paired Devices or go to More > Basic > Bluetooth > Paired Devices.
- 2. Select Options > Detail > Channel Control.
- For CP935W, tap
- 3. Select **Enabled** from the **Phone Audio** field.
- For CP935W, turn on the Phone Audio.
- 4. Confirm the action.

# **Enable the Phone Media**

You can enable the media audio feature to use the phone as a Bluetooth speaker for your mobile phone/PC to play music.

## Procedure

- 1. Select 🔻 > Paired Bluetooth Device or go to Menu > Settings > Basic Settings > Bluetooth > Paired Bluetooth Device.
- For CP935W, tap > Paired Devices or go to More > Basic > Bluetooth > Paired Devices.
- 2. Select Options > Detail > Channel Control.
- For CP935W, tap
- 3. Select **Enabled** from the **Media Audio** field.
- For CP935W, turn on the Media Audio.
- 4. Confirm the action.

When your device first connects to CP930W, you will be asked whether to open the media channel after connecting successfully.

## Handle a Mobile Phone Call on the Phone

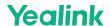

You can handle a mobile phone call on your phone; the phone acts as a speaker and microphone for your mobile phone.

#### **Before You Begin**

- 1. Ensure the Bluetooth-enabled mobile phone is paired and connected to your phone.
- 2. You have enabled the phone audio.

#### Procedure

Do the following on the phone:

- Place a call. Tap 🖳 and then tap Switch to switch to the Bluetooth channel. Place a call or multiple calls to the mobile contact.
- For CP935W, tap ain the upper right corner to switch to the Bluetooth channel first and then tap
- Answer a call. An incoming call to your mobile phone is also shown on the phone, you can answer the call on the phone.
- During the call, you can hold/resume, mute/unmute or end the call on the phone.

#### **Edit the Device Name of Your Phone**

You can edit the device name of your phone for easily recognizable.

#### **Before You Begin**

Make sure that the Bluetooth mode is activated.

#### **Procedure**

- 1. Select 🛂 > Edit My Device Information or go to Menu > Settings > Basic Settings > Bluetooth > Edit My Device Information.
- For CP935W, tap Sedit My Device Information or go to More > Basic > Bluetooth > Edit My Device Information.

The phone screen displays the device name.

- 2. Enter the desired name in the Device Name field.
- 3. Confirm the action.

## **Make the Phone Discoverable**

If you make your phone discoverable to other Bluetooth devices, other Bluetooth devices can scan and find your IP phone.

#### **Before You Begin**

Make sure that the Bluetooth mode is activated.

#### **Procedure**

- 1. Select 📳 > Edit My Device Information or go to Menu > Settings > Basic Settings > Bluetooth > Edit My Device Information.
- For CP935W, tap 🔳 > Edit My Device Information or go to More > Basic > Bluetooth > Edit My Device Information.
- 2. Select On from the Open Discover field.
- For CP935W, turn on the Open Discover.
- 3. Confirm the action.

#### **Delete the Paired Bluetooth Device**

You can delete the Bluetooth device paired from your phone, the next time you activate the Bluetooth mode, the phone will not automatically connect to this device.

## Procedure

- 1. Select \* Paired Bluetooth Device or go to Menu > Settings > Basic Settings > Bluetooth > Paired Bluetooth Device.
- For CP935W, tap Paired Bluetooth Device or go to More > Basic > Bluetooth > Paired Bluetooth Device.
- 2. Select Options > Delete.
- For CP935W, select the desired device and tap **=> Unpair**.

The phone prompts you whether to delete the device.

3. Confirm the action.

## **Disconnect the Bluetooth Device**

You can disconnect your Bluetooth device from your phone. When you disconnect a Bluetooth device, it remains paired and you can reconnect it to your phone.

## Procedure

- 1. Select \* Paired Bluetooth Device or go to Menu > Settings > Basic Settings > Bluetooth > Paired Bluetooth Device.
- For CP935W, tap Seried Bluetooth Device or go to More > Basic > Bluetooth > Paired Bluetooth Device.
- $2. \ \ \mbox{Highlight the connected Bluetooth device and select } \mbox{\bf \textbf{Disconnect}}.$
- For CP935W, tap the device you want to disconnect and the phone prompts you whether to disconnect the device, and then tap **OK** to confirm the action.

# **Deactivate the Bluetooth Mode**

After you deactivate the Bluetooth mode, the Bluetooth device will disconnect from your phone, but it remains paired and you can reconnect it to your phone.

## Procedure

- 1. Tap **★**or go to **Menu** > **Settings** > **Basic Settings** > **Bluetooth**.
- For CP935W, tap or go to More > Basic > Bluetooth.
- 2. Select **Off** from the **Bluetooth** field.
- For CP935W, turn off the button in the Bluetooth field.
- 3. Confirm the action.

# Use Your CP930W and CP935W with PC

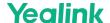

#### Introduction

When connected to the PC, the phone acts as a speaker and microphone during calls. You can install a softphone (for example, Yealink VC Desktop) on PC to make calls. From your phone, you can do the following:

- Manage the audio from calls or media played on your PC.
- Merge phone calls, the PC and connected mobile phone into a hybrid UC conference.
- · Answer calls from the softphone.

## **Before You Begin**

It is only applicable to CP930W/CP935W.

#### Connect the PC to the Phone

You can connect the PC to the phone to play the PC audio.

## Procedure

- 1. On the CP930W: Connect the phone to a PC using a micro USB cable.
- 2. On the CP935W: Connect the phone to a PC using a Type C cable.

1. When your phone is idle, the phone screen is shown below:

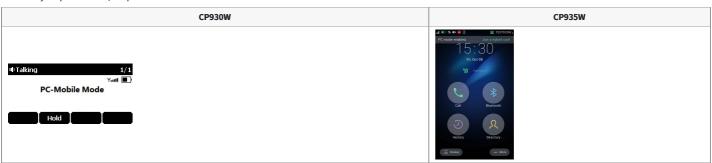

- 2. When there is a call or conference call on your phone, the original call or conference call is placed on hold.
- 3. When you are placing a call, the dialing is canceled.

(i) NOTE

When you connect the PC to the phone, the phone is also charged at the same time. It is not applicable to CP935W.

# Set the Phone as PC Audio Device

By default, the PC automatically selects the connected phone as the audio device. If not, you may have to set the phone as a PC audio device via softphone or PC.

## Set the Phone as PC Audio Device via Softphone

When your PC is connected to the phone, you can set the phone as a PC audio input and an output device via the softphone, for example, Yealink VC Desktop.

- 1. In the top-left corner of the window, tap the avatar icon to enter the settings window.
- 2. Tap Device.
- 3. Select your phone from the **Speaker** drop-down menu.
- 4. Select your phone from the Microphone drop-down menu.
- 5. Optional: Tap **Test** to test the microphone or the speaker.

# Set the Phone as PC Audio Device via PC

When your PC is connected to the phone, you can set the phone as the PC default audio device via PC.

## Procedure

- 1. Tap Start > Control Panel > Sound.
- 2. Tap Echo Cancelling Speakerphone (Yealink CP930W Speakerphone) and tap Set as Default Device.
- For CP935W, tap Echo Cancelling Speakerphone(Yealink CP935W) and tap Set as Default Device.
- 3. Tap Microphone (Yealink CP930W Speakerphone) and tap Set as Default Device.
- For CP935W, tap Click Microphone (Yealink CP935W) and tap Set as Default Device.
- 4. Confirm the action.

# Place Calls via PC

If you have installed a softphone (for example, Yealink VC Desktop) on PC, you can place calls and the phone acts as a microphone and a speaker.

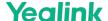

#### **Before You Begin**

Make sure you have set your phone as the PC audio device.

## Procedure

- 1. Make the call (or answer an incoming call) using the installed softphone on PC. The microphone is automatically activated on your phone.
- 2. End the call on the softphone.

The phone now only functions as a speaker for the PC.

## Hold/Resume the PC Audio

When you place the PC audio on hold, you cannot hear any audio on your phone.

## Procedure

- 1. Select **Hold** to hold the call.
- 2. Select **Resume** to resume the call.

#### **Mute/Unmute the Microphone**

When you mute the microphone during a call, the other party cannot hear you but you can hear other parties.

- 1. Tap the Mute touch key.
  - The mute touch key LED indicators glow red.
- 2. Tap the Mute touch key again to unmute the microphone.

# **Maintain Your Phone**

#### Introduction

When your phone cannot operate properly, you need to investigate or troubleshoot issues along with other tasks that your administrator may ask you to perform.

## **Investigate Warnings**

When the default password is used on the phone, you can view the warning details about the issue from Status screen.

# Procedure

Go to **OK > Status > Base**.

- For CP930W/DD phone, go to Menu > Status > Base(Base Status).
- For CP935W, go to More > Status > Base Status.

The warning detail is displayed in the Warning (Warnings) field.

# **Reboot the Base Station**

The improper operation may cause malfunction. If a malfunction occurs, your system administrator may ask you to reboot the base station to refresh the settings.

# Set via the Device Interface

# Procedure

- $1. \ \ \mbox{Go to OK} > \mbox{Settings} > \mbox{System Settings} > \mbox{Base Restart}.$
- For CP930W, go to Menu > Settings > Advanced Settings (default PIN: 0000) > Reboot Config > Base Reboot.
- For DD Phone, go to Menu > Advanced Settings (default PIN: 0000) > Reboot Config > Base Reboot.
- For CP935W, go to More > Advanced (default PIN: 0000) > Reboot > Base Reboot.
- 2. Enter the system PIN (default: 0000), and then press Done.
- For CP935W, tap Reboot.
- 3. Confirm the action.

## Set via the Web User Interface

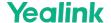

1. On the web user interface, go to **Upgrade** > **Reboot**.

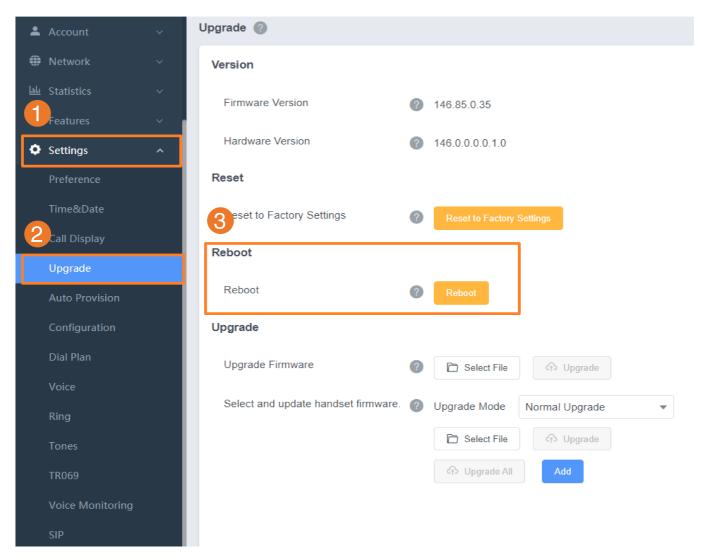

## Results

After the above steps, the registration LED and network status LED on the base station go out simultaneously. After a period of time, the LED indicators will glow green again when the base station restarts successfully.

# Reset the Base Station

Your system administrator may ask you to reset your phone to factory after you have tried all troubleshooting suggestions but still do not solve the problem. Except the handset registrations, the phone will reset all settings to the factory defaults after the resetting.

Check with your system administrator if the personalized settings are kept before resetting your phone to factory.

## **Hard Reset**

Long press the button about 50 seconds then reboot the base. When you can see the light on DM only light LAN, it indicates that the system was reset. After the while, the ROLE light will light again, it indicates that the system was complete restart.

## Set via the Device Interface

## Procedure

- 1. Go to OK > Settings > System Settings > Base Reset.
- For CP930W, go to Menu > Settings > Advanced Settings (default PIN: 0000) > Reboot Config > Reset Base Settings.
- For DD Phone, go to Menu > Advanced Settings (default PIN: 0000) > Reset Config > Base Reset.
- For CP935W, go to More > Advanced (default PIN: 0000) > Reset > Base Reset.
- 2. Enter the system PIN (default: 0000), and then press **Done**.
- For CP935W, tap Base Reset directly.
- 3. Select **Reset to factory**. *A message prompts whether to reset the base.*
- 4. Confirm the action.

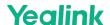

#### Set via the Web User Interface

1. On the web user interface, go to **Upgrade** > **Reset to Factory Setting**.

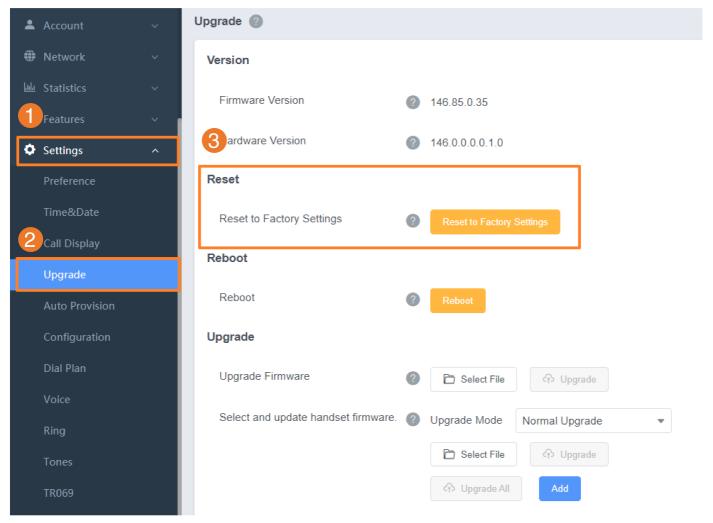

# Results

All individual settings of the base station will be reset to factory defaults. The power LED indicator and network LED indicator on the base station slowly flash in sequence during the resetting. LEDs on the base station glow green after startup.

# ⊗ CAUTION

Base station reset may take a few minutes. Do not power off until the base station starts up successfully.

# Reboot the Handset

You can reboot the handset according to your needs.

## **Before You Begin**

It is only applicable to CP930W/CP935W.

# Procedure

- $1. \ \ \, \text{For CP930W, go to } \, \textbf{Menu} \, \\ \text{Settings} \, \\ \text{Advanced Settings} \, (\text{default PIN: 0000}) \, \\ \text{Reboot Config} \, \\ \text{Handset Reboot.}$
- For CP935W, go to More > Advanced (default PIN: 0000) > Reboot > Handset Reboot.
- 2. Tap **OK**.
- For CP935W, tap Reboot.

A message prompts whether to reboot the handset.

## **Reset the Handset**

You can reset individual settings that you have configured on the handset.

Except the settings of directory, call history, voice mail, and the handset registration, the handset will reset all customized settings to factory after the resetting.

## Procedure

- 1. Go to OK > Settings > System Settings > Handset Reset.
- For CP930W, go to Menu > Settings > Advanced Settings (default PIN: 0000) > Handset Reset.

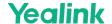

- For DD phone, go to Menu > Advanced Settings (default PIN: 0000) > Reset Config > Handset Reset.
- For CP935W, go to More > Advanced (default PIN: 0000) > Reset > Handset Reset.
   The phone prompts you whether to reset the handset.
- 2. Confirm the action.

#### **Trigger the Auto Provisioning**

Your system administrator may ask you to update your phone configurations. You can trigger the auto provisioning using the wizard.

#### **Procedure**

- 1. Go to OK > Settings > System Settings > Auto Provision.
- For CP930W, go to Menu > Settings > Advanced Settings (default PIN: 0000) > Auto Provision.
- For DD Phone, go to Menu > Advanced Settings (default PIN: 0000) > Auto Provision.
- For CP935W, go to More > Advanced (default PIN: 0000) > Auto Provision.
- 2. Enter the system PIN (default: 0000), press **Done**.
- 3. Enter the user name, select **OK**.
- 4. Enter the password, select **OK**.

  The phone prompts whether to update immediately.
- 5. Confirm the action.
- For CP935W, enter the user name and password directly, and then tap 🗹 to save and confirm the action.

#### FAQ

- 1. How to factory reset the DECT Base
- 2. How to reset DM & Base
- 3. W52H battery only can be used for a short time
- 4. How to expand the service time of handset

# **Appendix**

# **Appendix A- Menu Structure**

# For W73H/W56H/W53H/W59R/W57R:

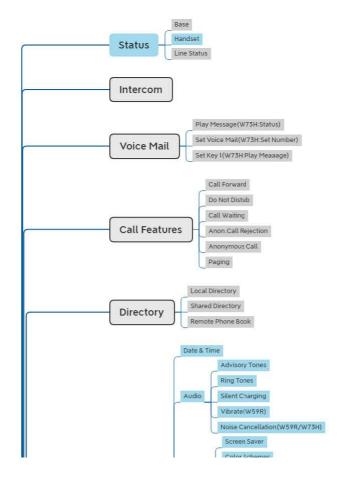

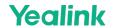

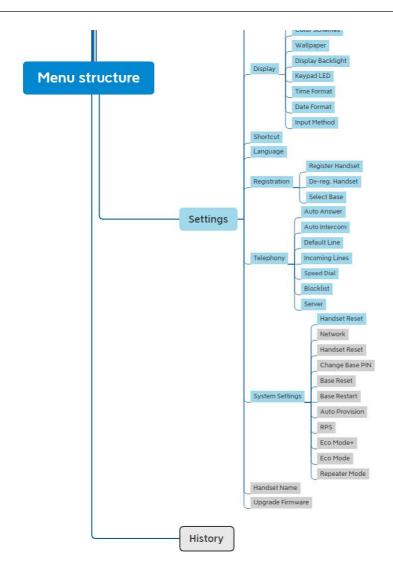

# (i) NOTE

The menus in the gray box are not available when the handset is not registered to a base station.

For W78H:

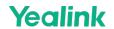

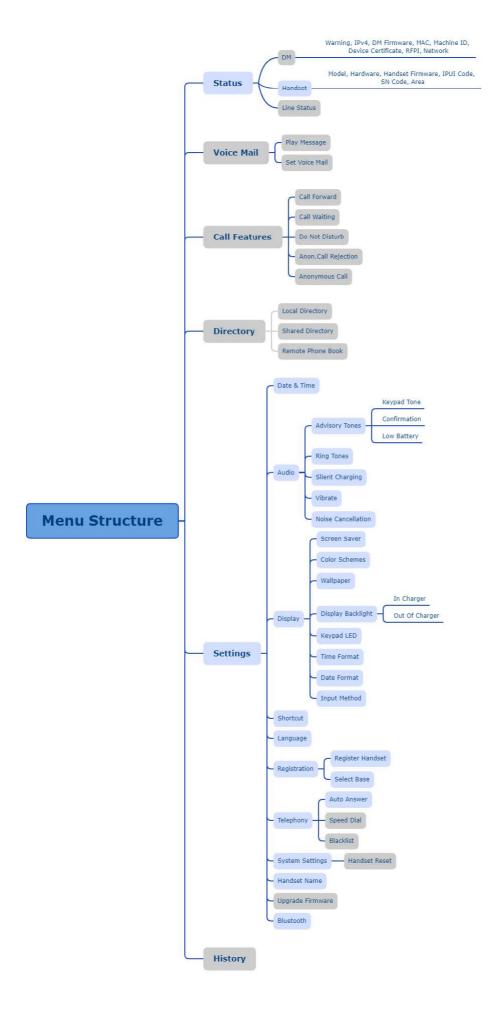

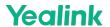

(i) NOTE

The menus in the gray box are not available when the handset is not registered to a base station.

## For CP930W:

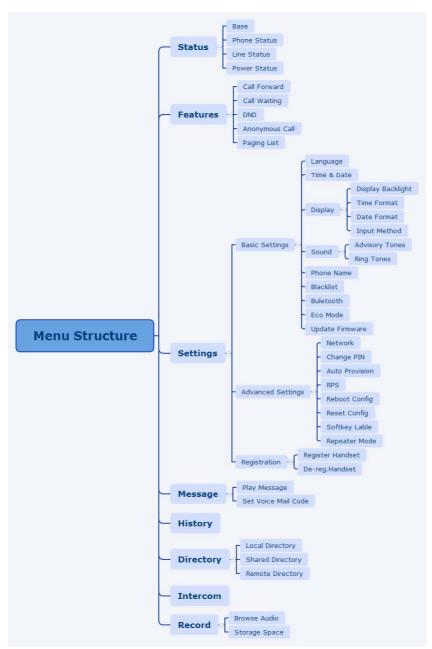

For CP935W:

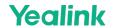

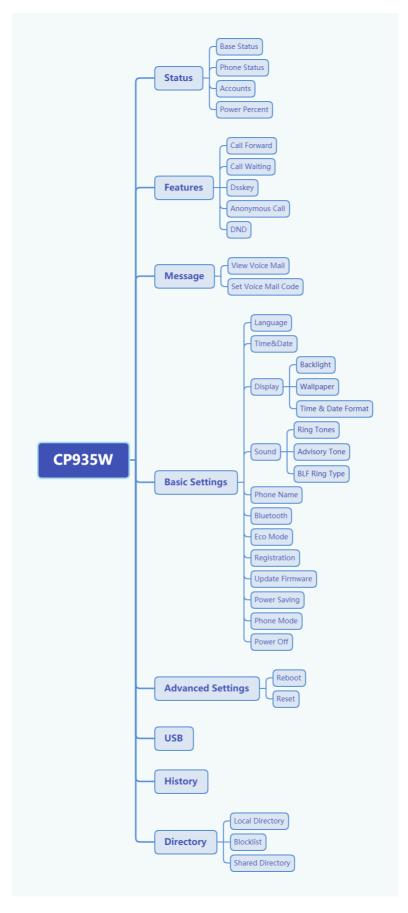

For DD Phone:

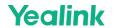

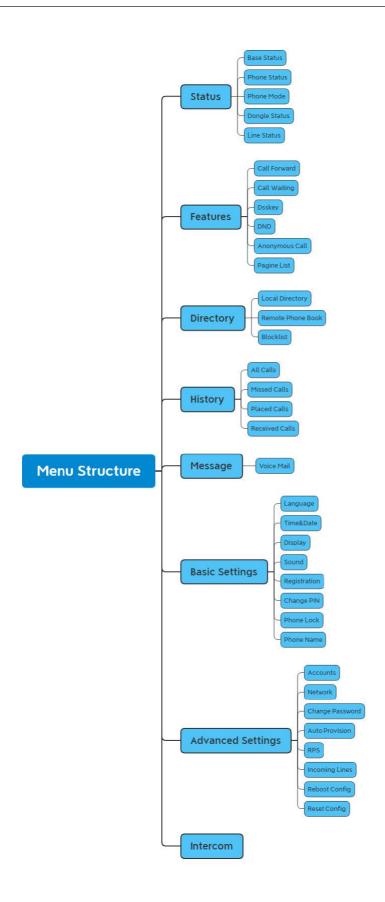

# **Appendix B - Input Modes and Characters**

| Abc (initials in capitals) | 123 | ABC | abc | АВГ | AÄÅ | aäå | SŚŠ | sśš | абв | АБВ |
|----------------------------|-----|-----|-----|-----|-----|-----|-----|-----|-----|-----|

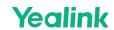

| 1                       | 1                                                           | 1                                                   | 1                                                | 1                                                | 1                                               | 1                                               | 1                                               | 1                                                | 1                                                 | 1                                               | 1                                                            |
|-------------------------|-------------------------------------------------------------|-----------------------------------------------------|--------------------------------------------------|--------------------------------------------------|-------------------------------------------------|-------------------------------------------------|-------------------------------------------------|--------------------------------------------------|---------------------------------------------------|-------------------------------------------------|--------------------------------------------------------------|
| 2 ABC                   | ABCabc2                                                     | 2                                                   | ABC2                                             | abc2                                             | АВГ2                                            | AÀÁÂÃÄ<br>ÅÆBCÇ2                                | aàáâãäå<br>æbcç2                                | AÁÄĄB<br>CĆČ2                                    | aáäąb<br>cćč2                                     | АБВГ2                                           | абвг2                                                        |
| 3 DEF                   | DEFdef3                                                     | 3                                                   | DEF3                                             | def3                                             | ΔΕΖ3                                            | DEÈÉÊ<br>ËĒF3                                   | deèé<br>êëẽf3                                   | DĎEÉ<br>ĘĚF3                                     | dďeé<br>ęěf3                                      | дежзз                                           | дежз3                                                        |
| <b>4</b> <sub>GHI</sub> | GHIghi4                                                     | 4                                                   | GHI4                                             | ghi4                                             | H0I4                                            | GĞHIÌÍ<br>ĨĨĨĨĬ4                                | gğhiìí<br>îĭĭĭ                                  | GHIÍ4                                            | ghií4                                             | ийкл4                                           | ийкл4                                                        |
| <b>5</b> _JKL           | JKLjkl5                                                     | 5                                                   | JKL5                                             | Jkl5                                             | КЛМ5                                            | JKL5                                            | jkl5                                            | JKLŁĹĽ5                                          | jklłíľ5                                           | мноп5                                           | мноп5                                                        |
| <b>6</b> MNO            | MNOmno6                                                     | 6                                                   | MNO6                                             | mno6                                             | NEO6                                            | MNÑOÒ<br>ÓÔÕÖØ6                                 | mnñoò<br>óôõöø6                                 | миńйо<br>óöő6                                    | mnńňo<br>óöő6                                     | РСТУ6                                           | рсту6                                                        |
| 7 <sub>PQRS</sub>       | PQRSpqrs7                                                   | 7                                                   | PQRS7                                            | pqrs7                                            | ΠΡΣ7                                            | PQRSŞß7                                         | pqrsşß7                                         | PQRŔŘ<br>SŚŠ7                                    | pqrŕř<br>sśš7                                     | ФХЦЧ7                                           | фхцч7                                                        |
| <b>8</b> TUV            | TUVtuv8                                                     | 8                                                   | TUV8                                             | tuv8                                             | ТҮФ8                                            | TUÙÚÛ<br>ÜŨV8                                   | tuùúû<br>üũv8                                   | TŤUÚÜ<br>ŰŮV8                                    | tťuúü<br>űův8                                     | шщ<br>ъы8                                       | шщъы8                                                        |
| 9 <sub>wxyz</sub>       | WXYZwxyz9                                                   | 9                                                   | WXYZ9                                            | Wxyz9                                            | χΨΩζ9                                           | WŴX<br>YŶZ9                                     | wŵx<br>yŷz9                                     | WXYÝÝ<br>ZŹŻŽ9                                   | wxyỳý<br>zźżž9                                    | ьэюя9                                           | ьэюя9                                                        |
| 0                       | space.,?!0                                                  | 0                                                   | 0.,?!<br>space                                   | 0.,?!space                                       | space<br>0                                      | space 0                                         | space 0                                         | space 0                                          | space 0                                           | 0 Ґ€ІЇЎ                                         | 0ґєїїў                                                       |
| *.                      | space = / \^<br>;:.,-+*#<br>\$%@?!¿;<br>(){}[]<>¥<br>\$£ ~¤ | space_' " = /^;:.,- +*#\$ %@ ?¿;(){}[]< >¥\$ £  ~ ¤ | space_' " = /\^;:.,-+ *%#§@? !¿¡(){}[]< >¥\$£ ~¤ | space_' " =/\^;:.,-+ *%#\$@? !¿¡(){}[]< >¥\$£ ~¤ | space_' " =/\^;:.,-+ *%#§@? !¿¡(){}[]< >¥\$£ ~¤ | space_' " =/\^;:.,-+ *%#§@? !¿¡(){}[]< >¥\$£ ~¤ | space_' " =/\^;:.,-+ *%#§@? !¿¡(){}[]< >¥\$£ ~¤ | space_' " =/\^;:.,-+ *%#\$@? !¿¡(){}[]< >¥\$£ ~¤ | space_' " = /\^;:.,-+ *%#\$@? !¿¡(){}[]< >¥\$£ ~¤ | space_' " =/\^;:.,-+ *%#§@? !¿¡(){}[]< >¥\$£ ~¤ | space_' "<br>= /\^;:.,-+<br>*%#§@?<br>!¿;(){}[]<<br>>¥\$£ ~¤ |